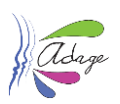

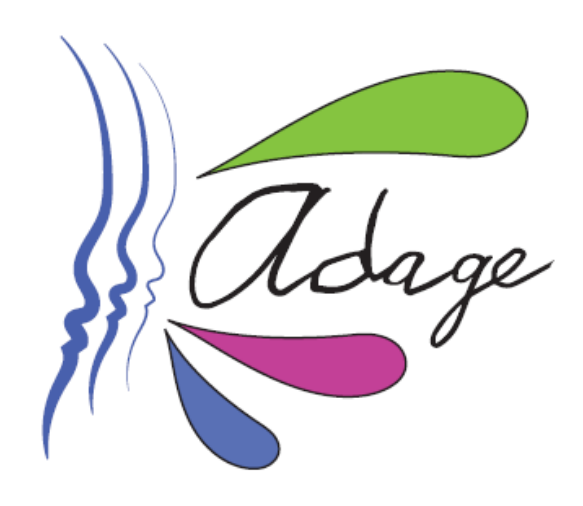

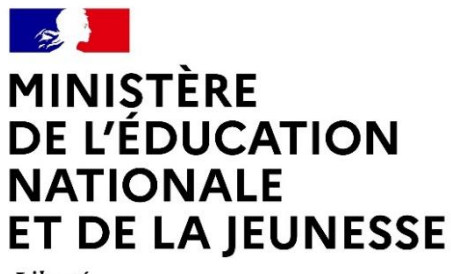

Liberté Égalité Fraternité

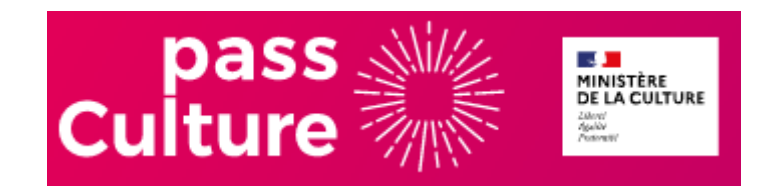

# ADAGE 4.0 - Guide pass Culture

*Direction GEnérale de l'Enseignement SCOlaire – DGESCO - Ministère de l'éducation nationale et de la jeunesse*

*Direction des Systèmes d'Information – DSI - Rectorat de Versailles*

*SAS pass Culture*

Application Dédiée A la Généralisation de l'Education artistique et culturelle<br>
Page 1 sur 24

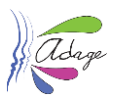

#### *Préambule*

L'application ADAGE (Application Dédiée A la Généralisation de l'Education artistique et culturelle), ouverte à l'ensemble de la communauté éducative, constitue un outil de diagnostic et de pilotage sur temps scolaire de l'éducation artistique et culturelle à toutes les échelles territoriales. ADAGE donne en effet accès à une photographie du parcours d'éducation artistique et culturelle dans les académies et favorise ainsi la mise en place de politiques territoriales conjointes et concertées.

Outil de gestion et de recensement, elle permet de générer un appel à projets cadre et de recenser l'ensemble des actions menées dans le champ de l'éducation artistique et culturelle.

Outil de formation et d'information, elle donne à voir l'ensemble des cadres institutionnels et territoriaux dans lesquels s'inscrivent les dispositifs proposés à la communauté éducative et donne accès aux textes de référence et documents ressource qui permettent une meilleure connaissance et diffusion des problématiques relatives à l'EAC.

Outil de coopération, elle permet de formaliser le volet culturel des projets d'école et d'établissement, de favoriser la circulation des informations, la mise en place de projets inter degrés, inter établissements et de contribuer ainsi aux dynamiques territoriales et à la valorisation du travail mené par les équipes pédagogiques et partenariales.

Le pass Culture est une mission de service public portée par le ministère de la Culture qui vise le renforcement et la diversification des pratiques culturelles de jeunes. Ce dispositif permet d'octroyer l'accès, l'année des 18 ans, à une application dotée de 300€ pendant 24 mois pour découvrir et réserver selon des propositions culturelles de proximité et offres numériques (livres, concerts, théâtres, musées, cours de musique, abonnements numériques, etc.). Le 21 mai 2021, le Président de la République a annoncé l'ouverture d'un pass Culture applicable aux collégiens dès la classe de 4ème et aux lycéens. Il est le résultat de l'association entre les ministères en charge de l'éducation nationale et de la culture.

Ce pass Culture scolaire est un dispositif majeur et innovant en matière d'EAC. Il permet aux équipes pédagogiques de financer des actions d'EAC pour leurs classes, de la 4e à la terminale et de contribuer à la construction d'un parcours d'EAC cohérent pour chaque jeune, avec pour objectif à terme une participation autonome éclairée à la vie artistique et culturelle. Les établissements scolaires procèdent à la réservation, le suivi et la gestion des propositions collectives pass Culture grâce à l'application ADAGE.

Les dotations de la part collective du « pass Culture » sont calculées, pour chaque établissement, au prorata du nombre d'élèves scolarisés dans chaque niveau d'enseignement concerné à partir du montant par élève indiqué dans le tableau ci-dessous :

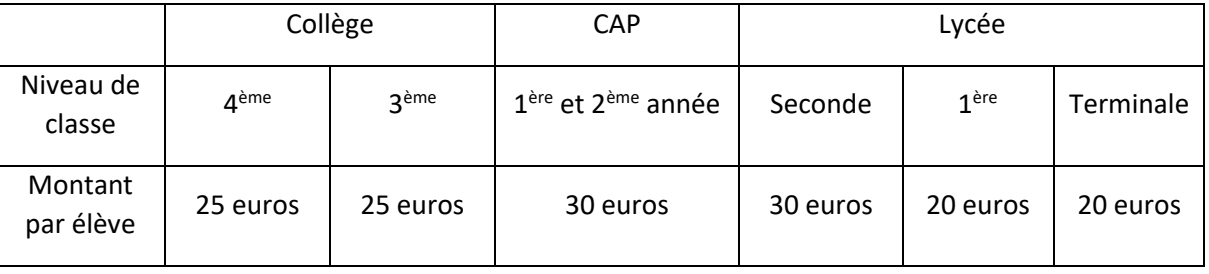

Ce document s'adresse aux **chefs d'établissement** et aux **rédacteurs de projets**.

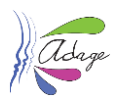

#### **Versions**

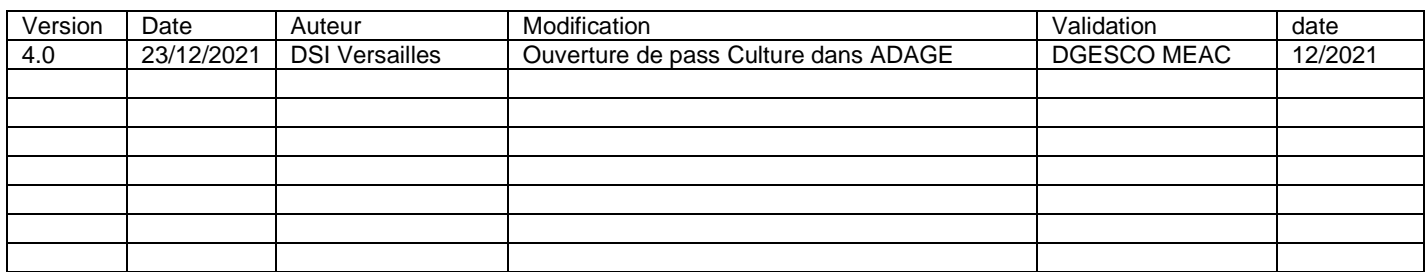

# Table des matières

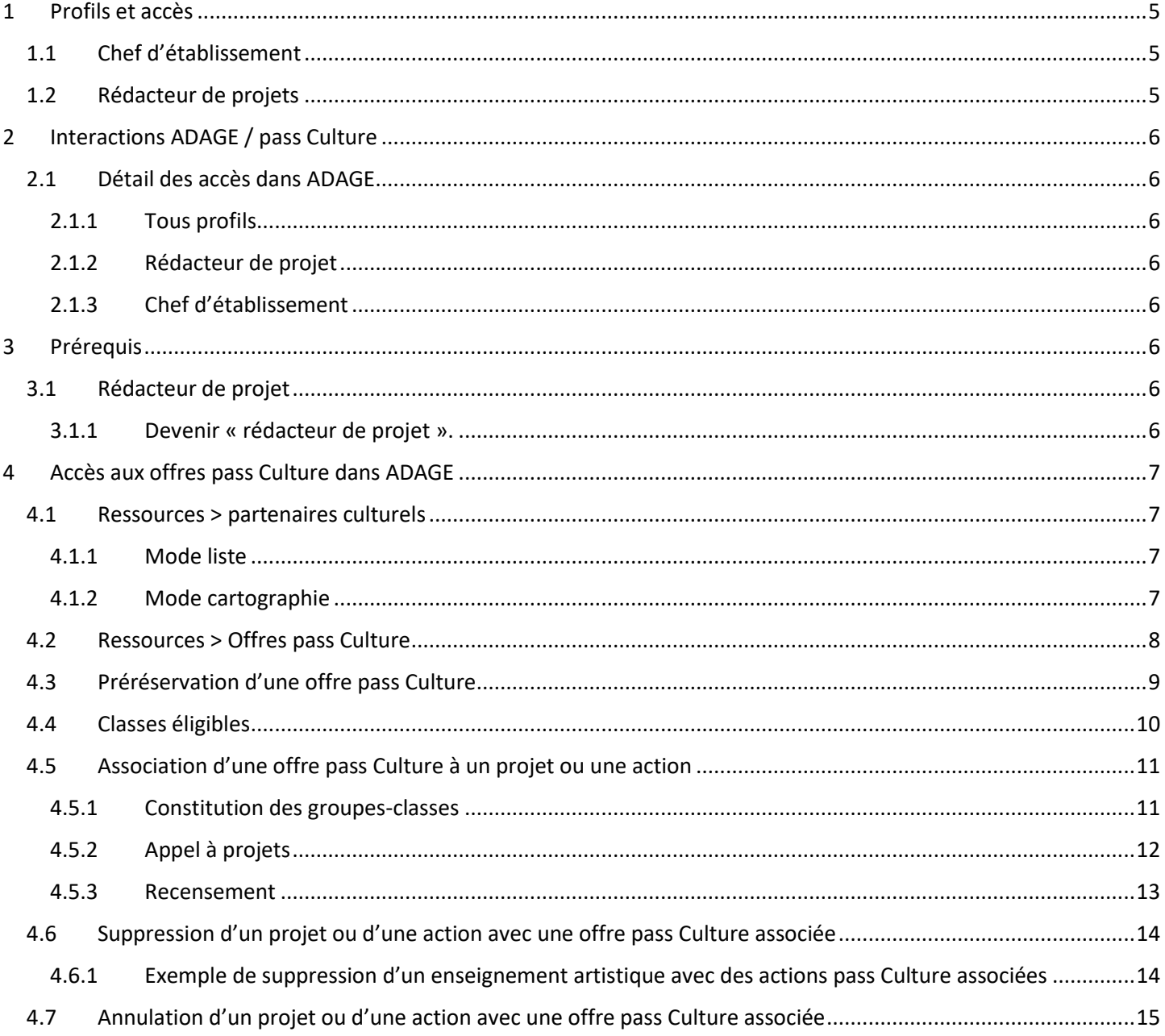

#### **ADAGE 4.0 - GUIDE PASS CULTURE**

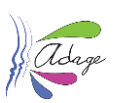

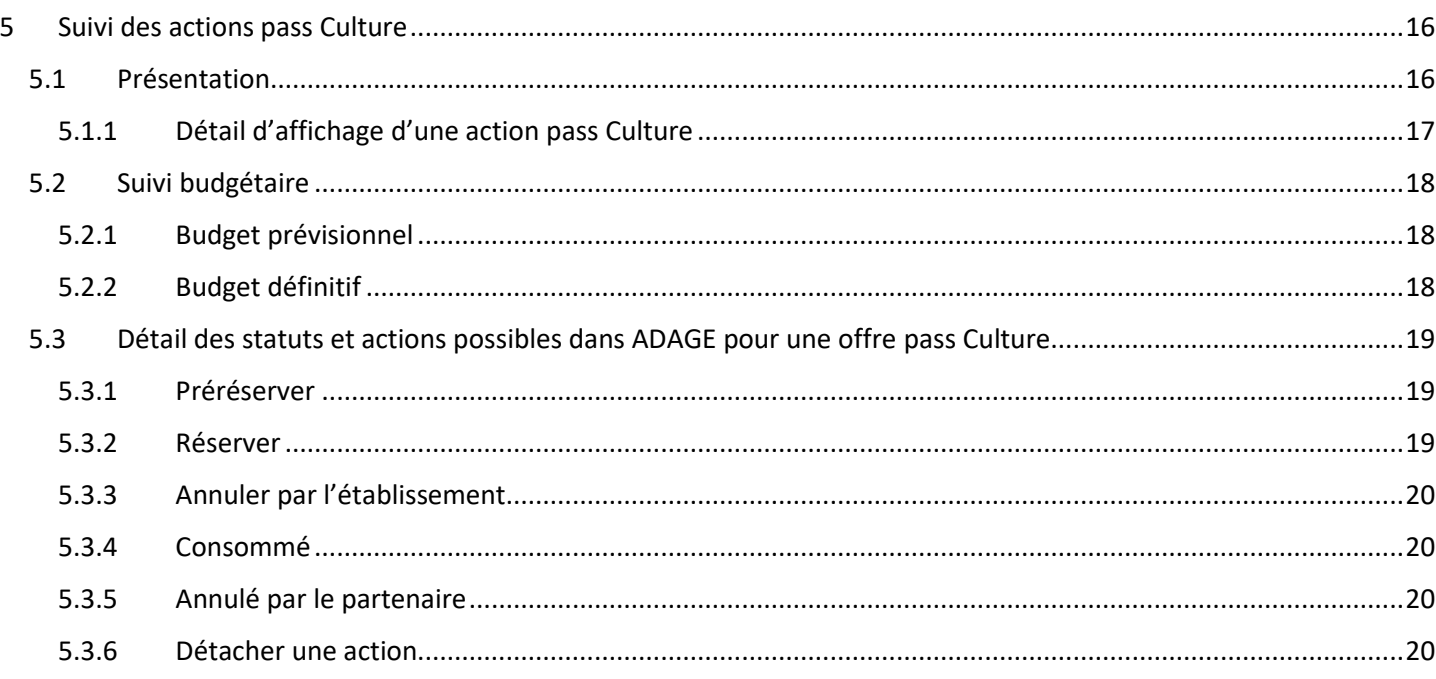

# **Annexes**

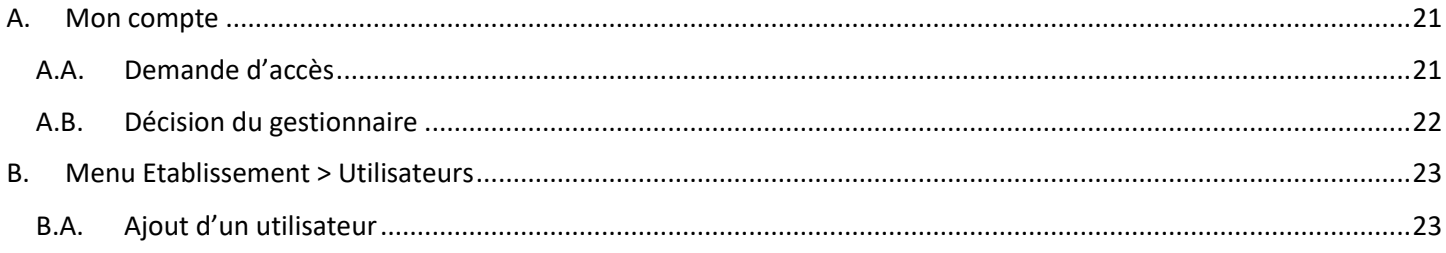

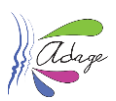

# <span id="page-4-0"></span>1 Profils et accès

# <span id="page-4-1"></span>1.1 Chef d'établissement

Ce profil est attribué de droit aux personnels identifiés comme personnels de direction dans l'annuaire académique.

### Accès en **écriture** :

- Préréservation d'une offre
- Recensement
	- o Ajouter/supprimer une ou plusieurs actions pass Culture aux projets/actions
- Appel à projet
	- o Ajouter/supprimer une ou plusieurs actions pass Culture aux projets
- Suivi pass Culture
	- o Réserver
	- o Annuler
	- o Détacher

#### Accès en **lecture** :

• Consultation des offres pass Culture.

### <span id="page-4-2"></span>1.2 Rédacteur de projets

Ce profil est attribué par un chef d'établissement à l'un des personnels de l'établissement scolaire ou bien il faut en faire la demande via « Mon compte »

#### Accès en **écriture** :

- Préréservation d'une offre
- **Recensement** 
	- o Ajouter/supprimer une ou plusieurs actions pass Culture aux projets/actions
- Appel à projet
	- o Ajouter/supprimer une ou plusieurs actions pass Culture aux projets

#### Accès en **lecture** :

- Suivi pass Culture
- Consultation des offres pass Culture.

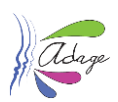

# <span id="page-5-0"></span>2 Interactions ADAGE / pass Culture

## <span id="page-5-1"></span>2.1 Détail des accès dans ADAGE

### <span id="page-5-2"></span>2.1.1 Tous profils

Tout utilisateur ayant accès à ADAGE, peut consulter la liste des offres pass Culture :

- A partir de l'annuaire et de la cartographie des partenaires culturels (menu Ressources > Partenaires culturels), pour plus de détail voir la section « [Ressources > Partenaires culturels](#page-6-1) » de ce guide ;
- A partir du moteur de recherche pass Culture (menu Ressources > Offres pass Culture), pour plus de détai[l voir la](#page-6-1)  section « Ressources > [Offres pass Culture](#page-6-1) » de ce guide.

### <span id="page-5-3"></span>2.1.2 Rédacteur de projet

En plus des actions citées ci-dessus, avec un profil « **rédacteur de projet** », l'utilisateur peut dans ADAGE :

- « **Préréserver** » une offre pass Culture ;
- Associer cette offre à un projet de l'appel à projets, un enseignement artistique, un projet d'éducation artistique et culturelle, une action culturelle ou un événement culturel.

Le rédacteur de projet ne peut associer **que les offres qu'il a lui-même préréservées** et uniquement dans **l'établissement associé à son profil de rédacteur** (certains personnels sont « rédacteur de projet » dans plusieurs établissements scolaires).

### <span id="page-5-4"></span>2.1.3 Chef d'établissement

En plus des actions possibles pour les rédacteurs de projets, les « **chefs d'établissement** » peuvent, dans ADAGE, **gérer le budget et les statuts des offres** dans la page « **Suivi pass Culture** » (menu « **Etablissement** »), pour plus de détail voir la section « [Détail des actions possibles depuis le Suivi pass Culture](#page-17-0) » de ce guide.

# <span id="page-5-5"></span>3 Prérequis

### <span id="page-5-6"></span>3.1 Rédacteur de projet

Afin de pouvoir « **préréserver** » une offre pass Culture dans ADAGE et pour pouvoir l'associer à un projet ou une action, si vous n'êtes pas « **chef d'établissement** » alors **vous devez être rédacteur de projet** pour l'établissement pour lequel pour vous voulez faire la préréservation.

### <span id="page-5-7"></span>3.1.1 Devenir « rédacteur de projet ».

Pour devenir rédacteur de projet pour un établissement, vous devez en faire la demande via le menu « **Mon compte** » dans l'application ADAGE ([voir annexe A de ce document\)](#page-20-0).

Il est aussi possible que le « **chef d'établissement** » attribut ce profil directement à un personnel de son établissement ou à une personne externe (voir [annexe B de ce document\)](#page-22-0).

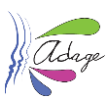

# <span id="page-6-0"></span>4 Accès aux offres pass Culture dans ADAGE

Pour consulter les offres éligibles à la part collective du pass Culture, vous pouvez :

- o Consulter l'annuaire et la cartographie des partenaires culturels : « **Ressources > partenaires culturels** ».
- o Consulter le moteur de recherche des offres pass Culture : « **Ressource > Offres pass Culture** ».

### <span id="page-6-1"></span>4.1 Ressources > partenaires culturels

Pour accéder aux offres d'un partenaire, vous pouvez cliquer sur le lien disponible dans sa fiche.

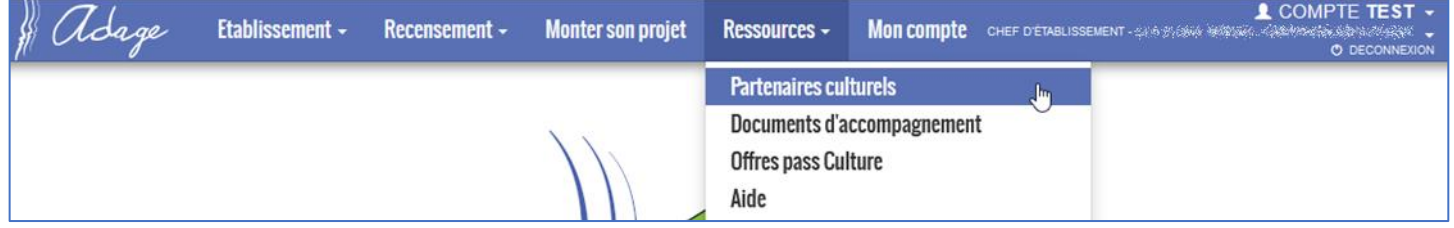

### <span id="page-6-2"></span>4.1.1 Mode liste

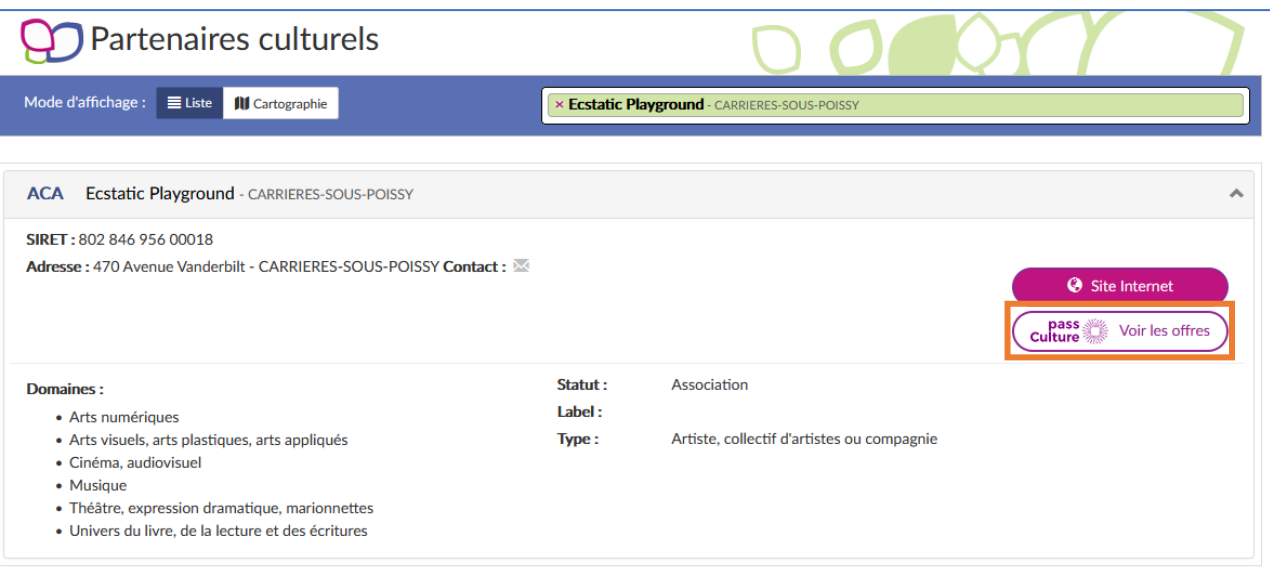

### <span id="page-6-3"></span>4.1.2 Mode cartographie

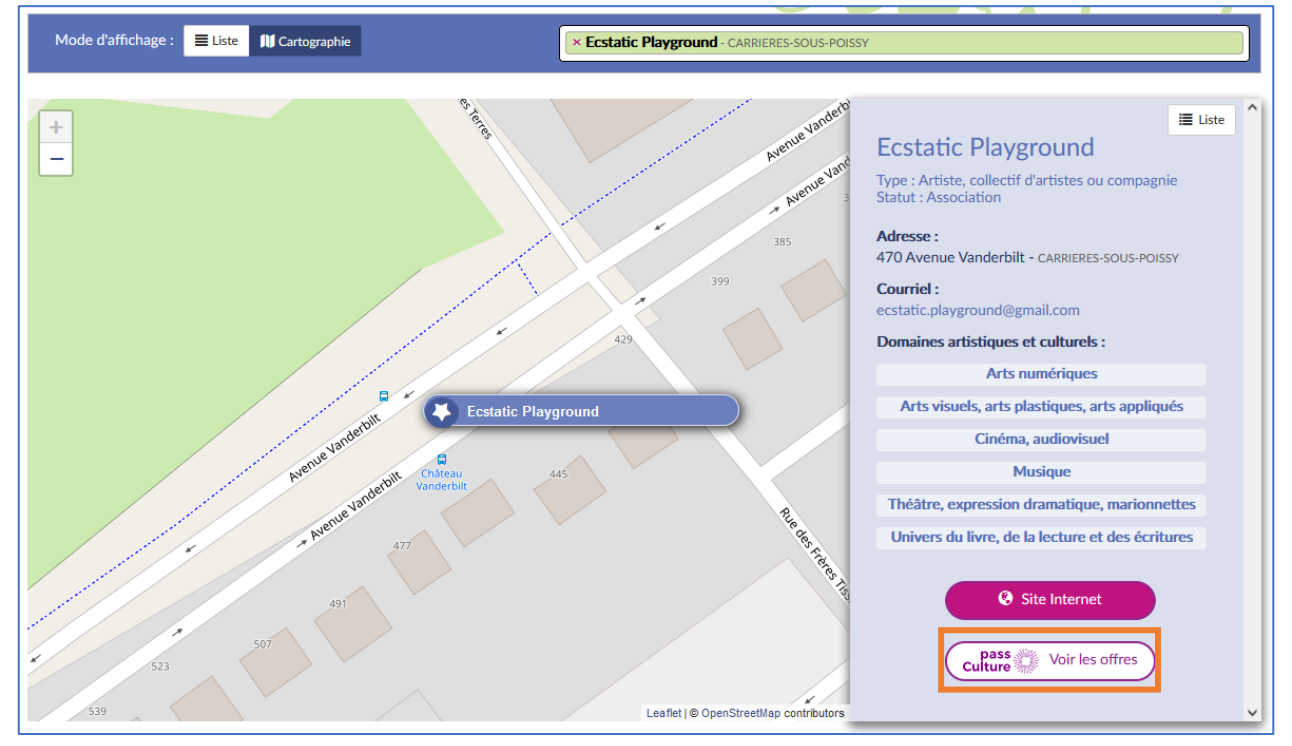

Application Dédiée A la Généralisation de l'Education artistique et culturelle<br>
Page 7 sur 24

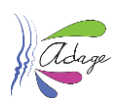

*Mode cartographie*

## <span id="page-7-0"></span>4.2 Ressources > Offres pass Culture

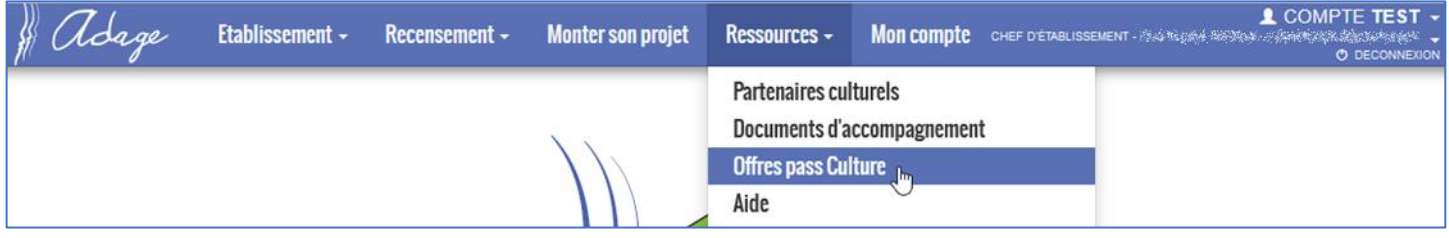

Depuis la page « **Offres pass Culture** » vous pouvez consulter toutes les offres éligibles à la part collective du pass Culture.

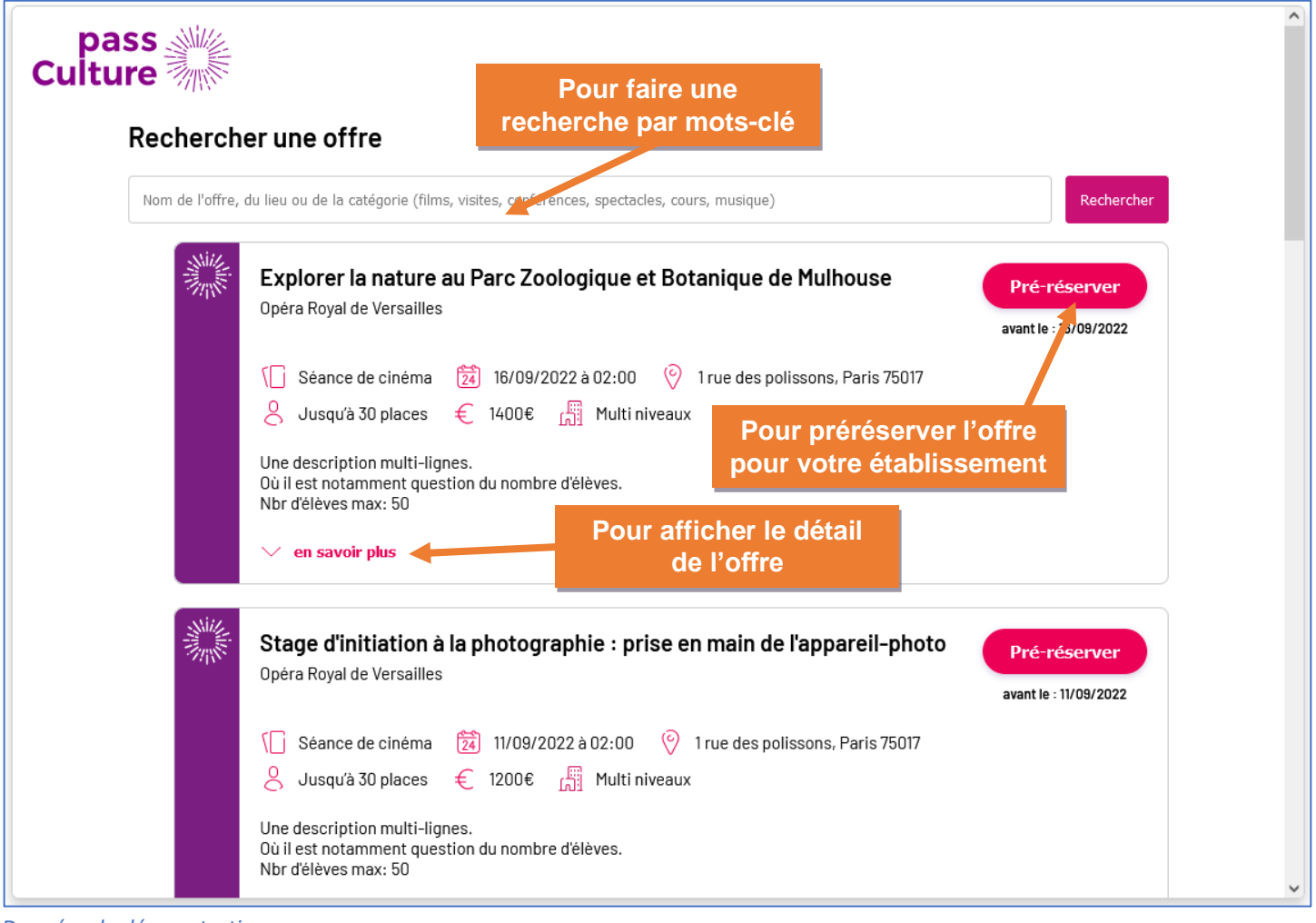

*Données de démonstration.*

La recherche se fait par mots-clés.

Le bouton « **Pré-réserver** » n'est disponible que pour les profils « **rédacteur de projet** » et « **chef d'établissement** ».

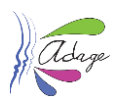

## **ATTENTION : une offre pass Culture ne peut être associée qu'à un seul projet ou action pour un même établissement.**

## **Une offre pass Culture ne peut être associée à un projet ou une action que par le rédacteur de projet l'ayant préréservée ou par le chef d'établissement.**

## <span id="page-8-0"></span>4.3 Préréservation d'une offre pass Culture

Les rédacteurs de projet et les chefs d'établissement sélectionnent une offre et l'associent à leur établissement scolaire en cliquant sur le bouton « P**ré-réserver** » de l'offre (voir section « [Consultation des offres des partenaires](#page-6-0)  [culturels dans ADAGE](#page-6-0) » de ce guide).

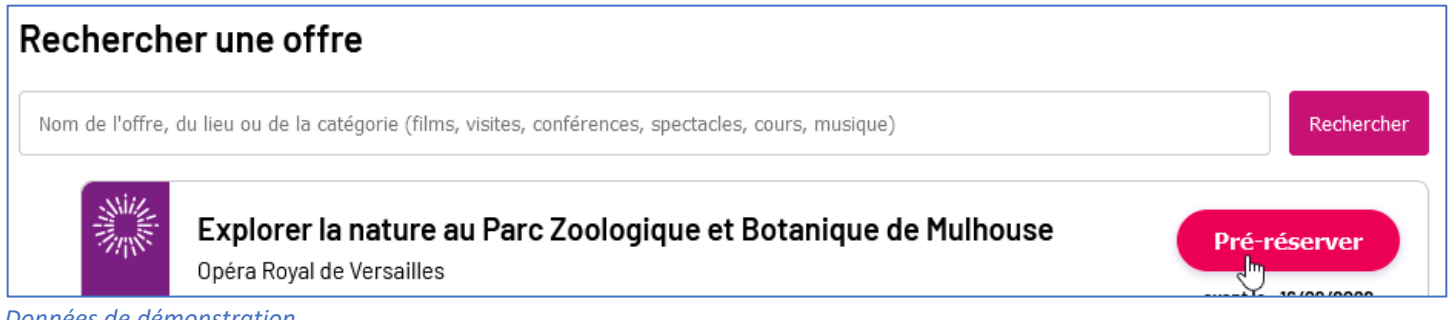

*Données de démonstration.*

Un message s'affiche pour prévenir l'utilisateur qu'il doit associer cette offre pass Culture dans le Recensement pour qu'ensuite le chef d'établissement puisse réserver cette offre (voir section « Réserver [» de ce guide\)](#page-18-2).

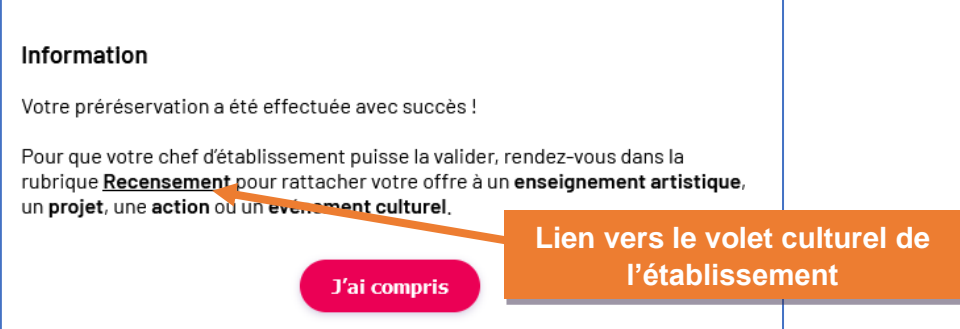

L'offre est ensuite affichée avec le statut « **Pré-réservé** » dans la page.

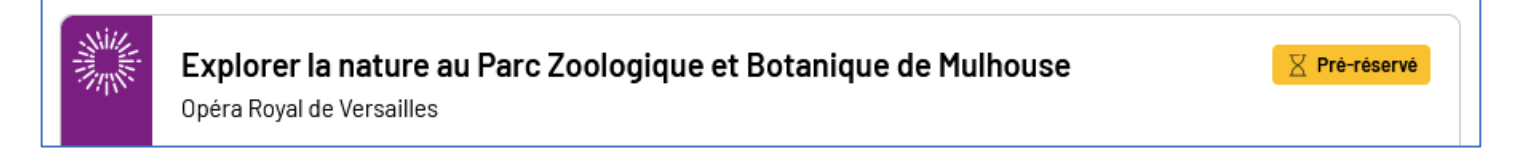

Vous devez associer l'offre pass Culture à un enseignement artistique, un projet d'éducation artistique et culturelle, une action culturelle ou un événement culturel (voir section « [Association d'une offre pass Culture à un projet ou une action](#page-10-0) » [de ce guide\)](#page-10-0).

L'offre pass Culture est aussi visible dans le « **Suivi pass Culture** » de votre établissement (voir section « [Suivi des actions](#page-14-1)  pass Culture [» de ce guide\)](#page-14-1).

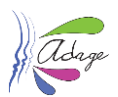

Un courriel d'information est envoyé au chef d'établissement au moment de la préréservation. Le rédacteur de projet ayant fait la préréservation est en copie.

#### Madame, Monsieur,

Une nouvelle préréservation pass Culture a été effectuée pour votre établissement.

Offre : Explorer la nature au Parc Zoologique et Botanique de Mulhouse Date: le 16/09/22 à 02:00

Préréservée par M. Reda Khteur

#### **Attention!**

Cette action pass Culture doit d'abord être associée à un enseignement artistique, un projet, une action ou un événement culturel dans ADAGE (recensement). Vous pourrez ensuite confirmer la réservation.

Vous avez jusqu'au 16/09/22 à 01:00 pour confirmer cette réservation. Dans le cas contraire, elle sera automatiquement annulée.

Retrouvez toutes les informations concernant cette préréservation sur votre page de suivi pass Culture au sein de l'application ADAGE.

Ceci est un message automatique généré par l'application ADAGE. Merci de ne pas y répondre.

*Données de démonstration.*

### <span id="page-9-0"></span>4.4 Classes éligibles

Rappel : seules les classes de la 4<sup>ème</sup> à la terminale ou de niveau équivalent (voir tableau ci-dessous) peuvent être associées à des actions pass Culture.

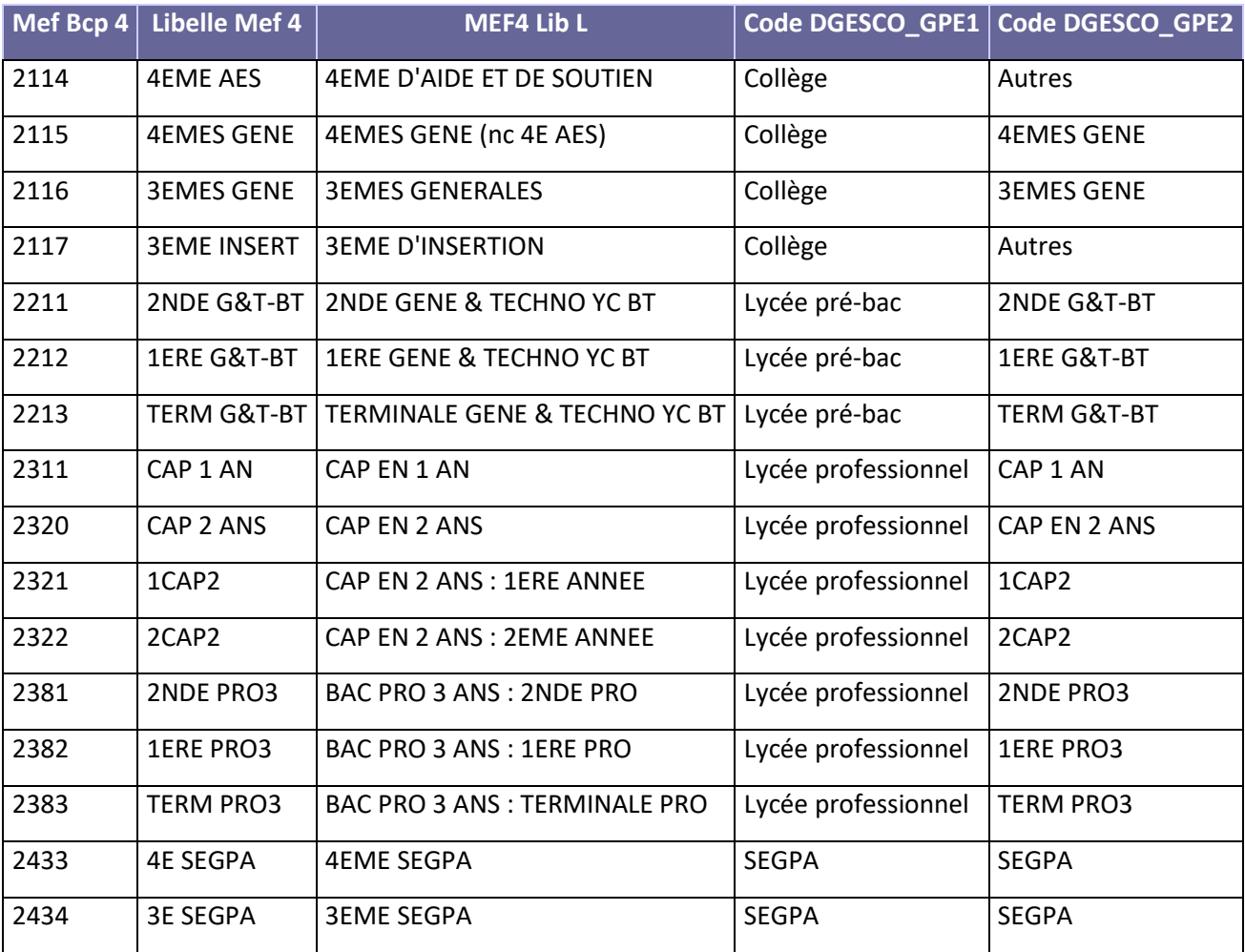

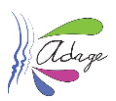

# <span id="page-10-0"></span>4.5 Association d'une offre pass Culture à un projet ou une action

### <span id="page-10-1"></span>4.5.1 Constitution des groupes-classes

Lors de la saisie des groupes-classes dans un projet ou une action, il faut renseigner **séparément** les « élèvesbénéficiaires-du-pass » des autres élèves associés au même projet ou action mais ne bénéficiant pas du pass Culture.

#### Ils doivent être renseignés **dans le même projet mais dans des groupes-classes différents**.

En effet, seuls les groupes-classes ne contenant **QUE** des élèves éligibles aux actions pass Culture pourront être associés à ces offres. Les groupes-classes « mixtes » (contenant au moins un élève d'un niveau non éligible) ne seront pas visibles.

### 4.5.1.1 Exemple de constitution de groupes-classes.

 Des 6èmes, des 5èmes, des 4èmes et des 3èmes participent à la chorale. Ils sont déclarés dans des groupesclasses différents sur le critère de l'accès au pass Culture :

- Mme **A** : les éligibles
- Mme **B** : les non-éligibles.

**A l'ajout de l'offre pass Culture, ADAGE affiche uniquement les groupes-classes de niveaux éligibles au pass Culture**. Ici, seul le groupe de Mme **A** est visible (voir copie d'écran ci-après).

Le financement du stage pour les 6èmes et les 5èmes doit donc se faire par un autre biais.

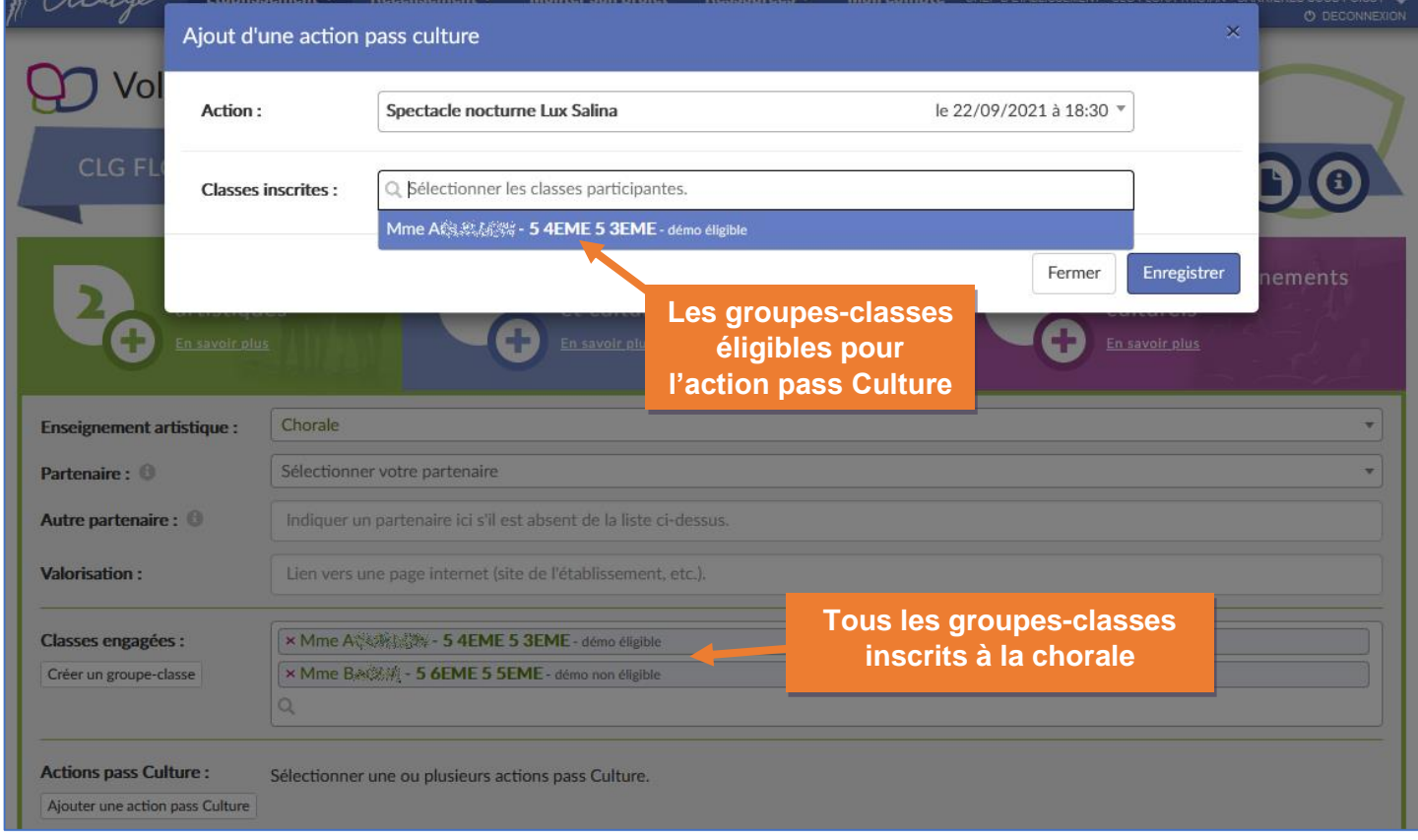

*Exemple de présentation des groupes-classes pour les actions pass Culture.*

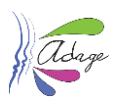

### <span id="page-11-0"></span>4.5.2 Appel à projets

Une étape supplémentaire a été ajoutée au formulaire de saisie d'un projet pour l'appel à projets. Cliquez sur le **crayon** pour modifier l'étape puis sur le bouton « **Ajouter une action pass Culture** ».

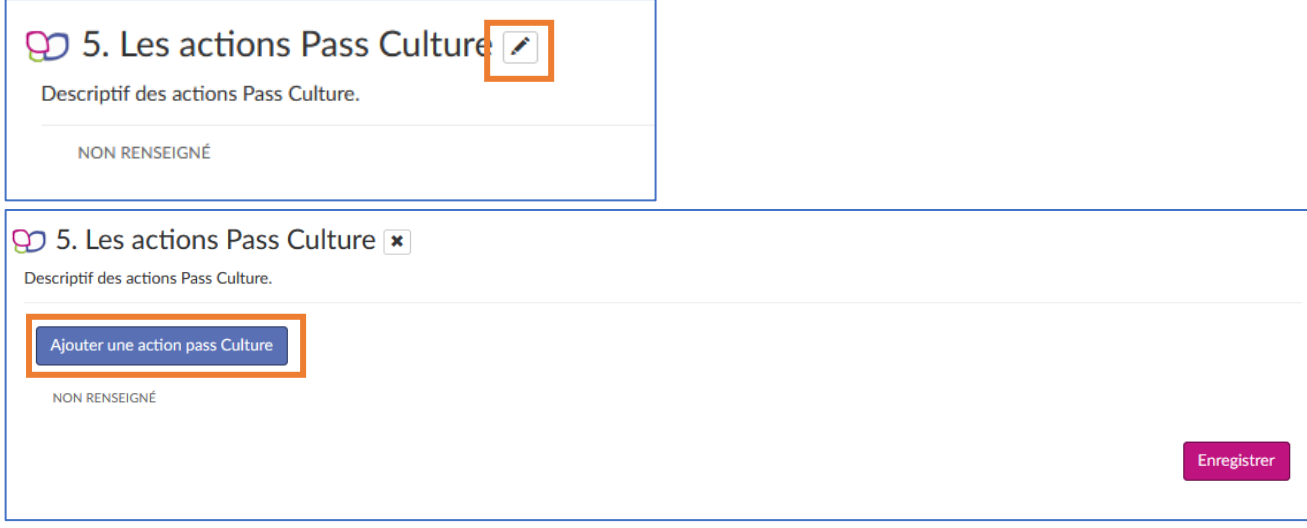

Vous devez sélectionner une « **action pass Culture »** parmi celles que **vous avez préréservées** puis un ou plusieurs **groupes-classes** parmi ceux déjà inscrits au projet (voir section « [Constitution des groupes-classes](#page-10-1) »). Enfin cliquez sur le bouton « **Enregistrer** » pour valider l'ajout de l'action pass Culture.

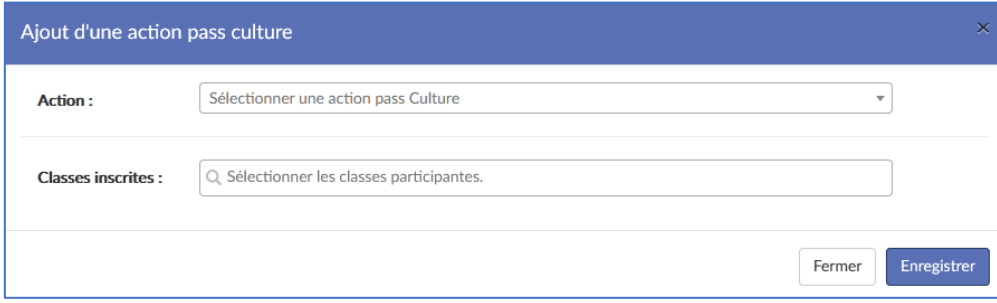

Vous pouvez ajouter plusieurs actions pass Culture à votre projet.

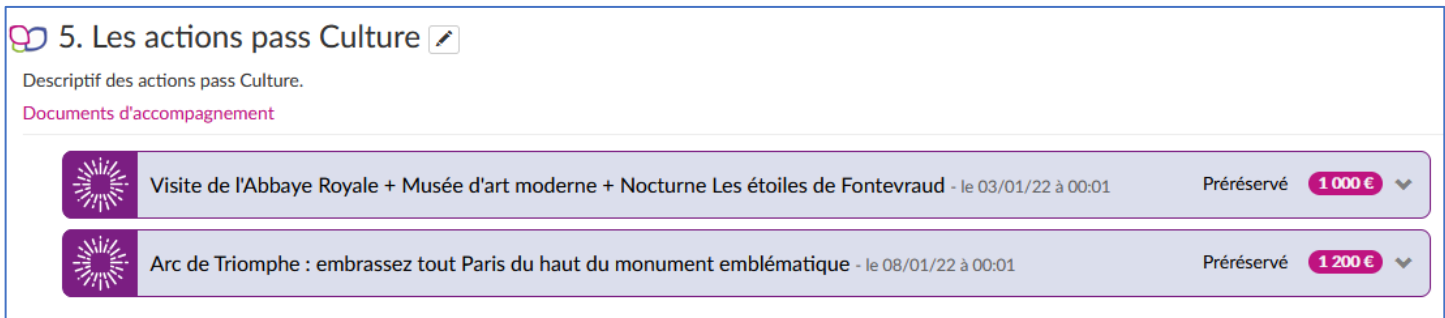

*Données de démonstration.*

Au moment de la publication des avis pour la campagne d'appel à projets, toute action pass Culture associée à un projet ayant reçu un avis **défavorable** sera **automatiquement détachée** du projet. C'est-à-dire qu'elle pourra être associée à une autre action du recensement (voir cidessous).

Les projets **validés** sont reportés **automatiquement** dans le recensement.

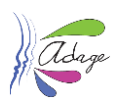

#### <span id="page-12-0"></span>4.5.3 Recensement

Une offre pass Culture peut être ajoutée à n'importe quel action ou projet saisi dans le recensement :

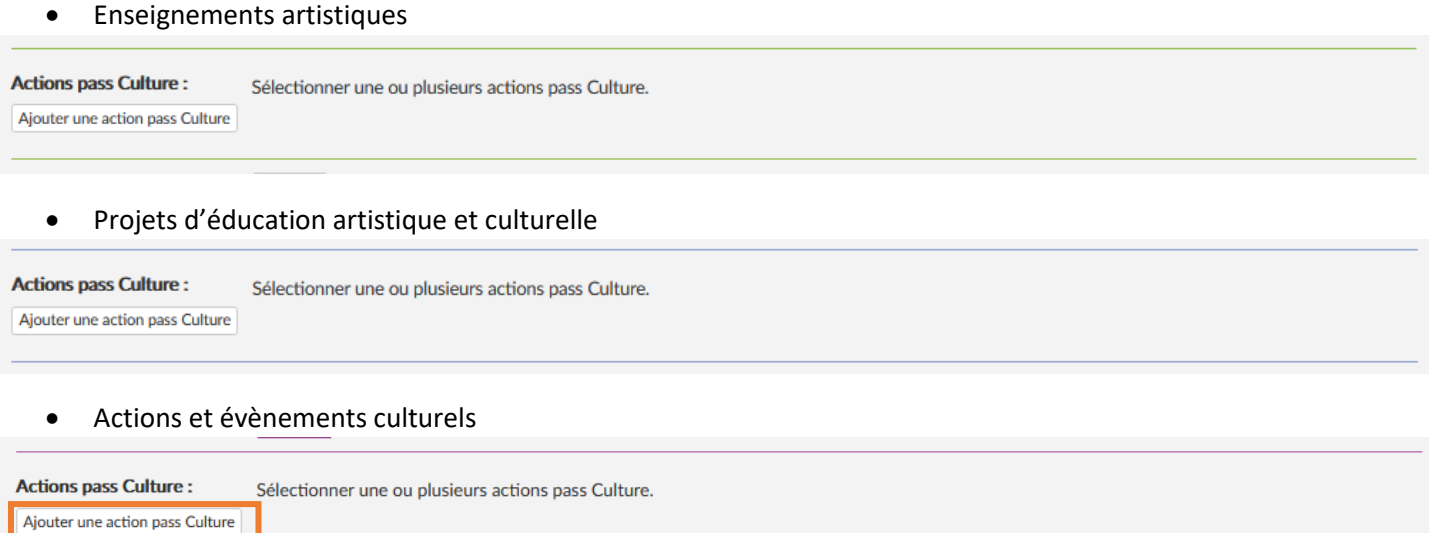

Cliquez sur le bouton « **Ajouter une action pass Culture** », sélectionnez une « **action pass Culture »** parmi celles que **vous avez préréservées** puis un ou plusieurs **groupes-classes** parmi ceux déjà inscrits au projet ou à l'action [\(voir section](#page-10-1)  « [Constitution des groupes-classes](#page-10-1) »). Enfin cliquez sur le bouton « **Enregistrer** » pour valider l'ajout de l'action pass Culture.

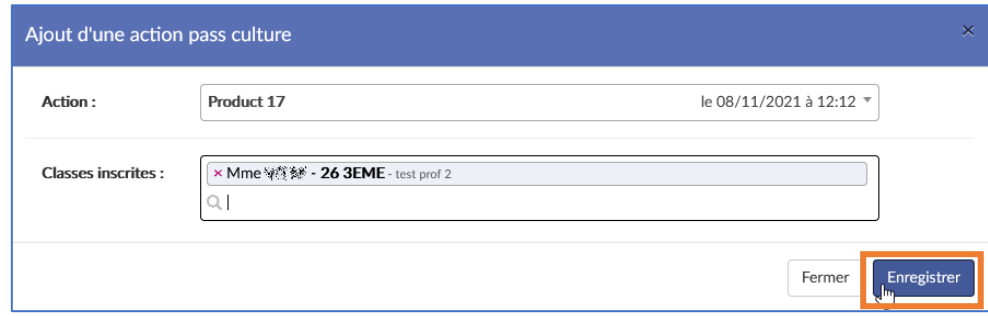

Vous pouvez ajouter plusieurs actions pass Culture à votre projet ou action.

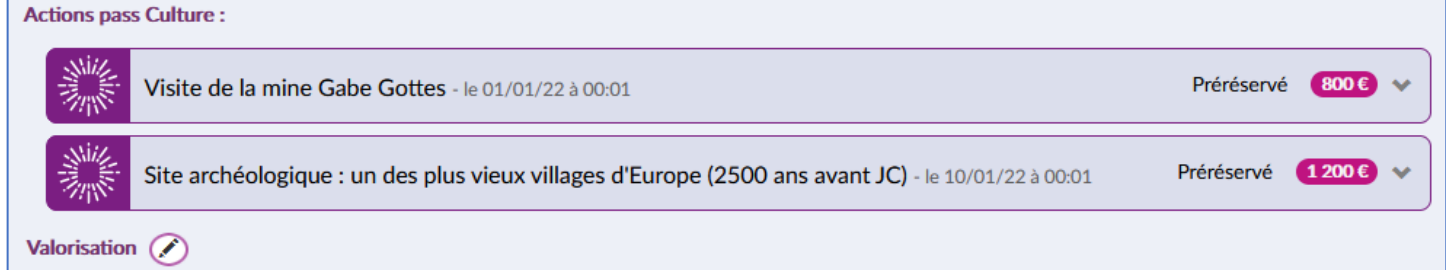

*Exemple de visualisation d'actions pass Culture associées à une action culturelle du recensement – données de démonstration.*

#### Un rappel indique quand une offre pass Culture est associée à un projet ou une action dans le recensement.

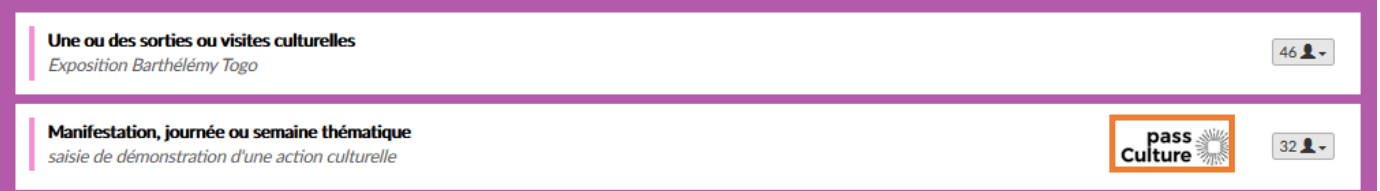

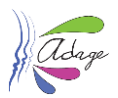

# <span id="page-13-0"></span>4.6 Suppression d'un projet ou d'une action avec une offre pass Culture associée

Il est possible de supprimer un projet ou une action dans ADAGE, même si une ou plusieurs actions pass Culture lui sont associées.

Les actions pass Culture rattachées à l'élément supprimé ne seront pas modifiées (leur statut restera le même). Elles seront de nouveau disponibles dans la liste des actions à associer pour l'établissement.

### <span id="page-13-1"></span>4.6.1 Exemple de suppression d'un enseignement artistique avec des actions pass Culture associées

#### 1) Consultation du suivi pass Culture

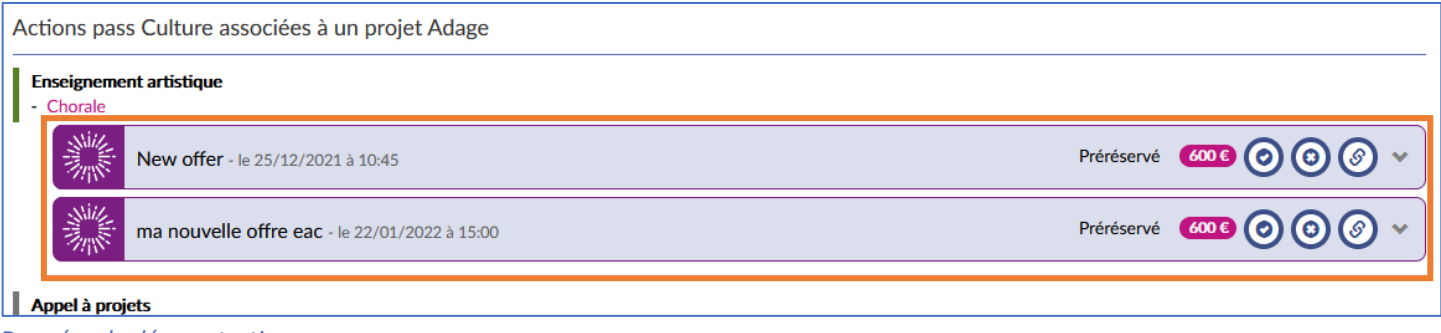

*Données de démonstration.*

On voit deux actions pass Culture « New offer » et « ma nouvelle offre EAC » associées à un enseignement artistique, leur statut est « **préréservé** ».

2) Suppression de l'enseignement artistique dans le recensement

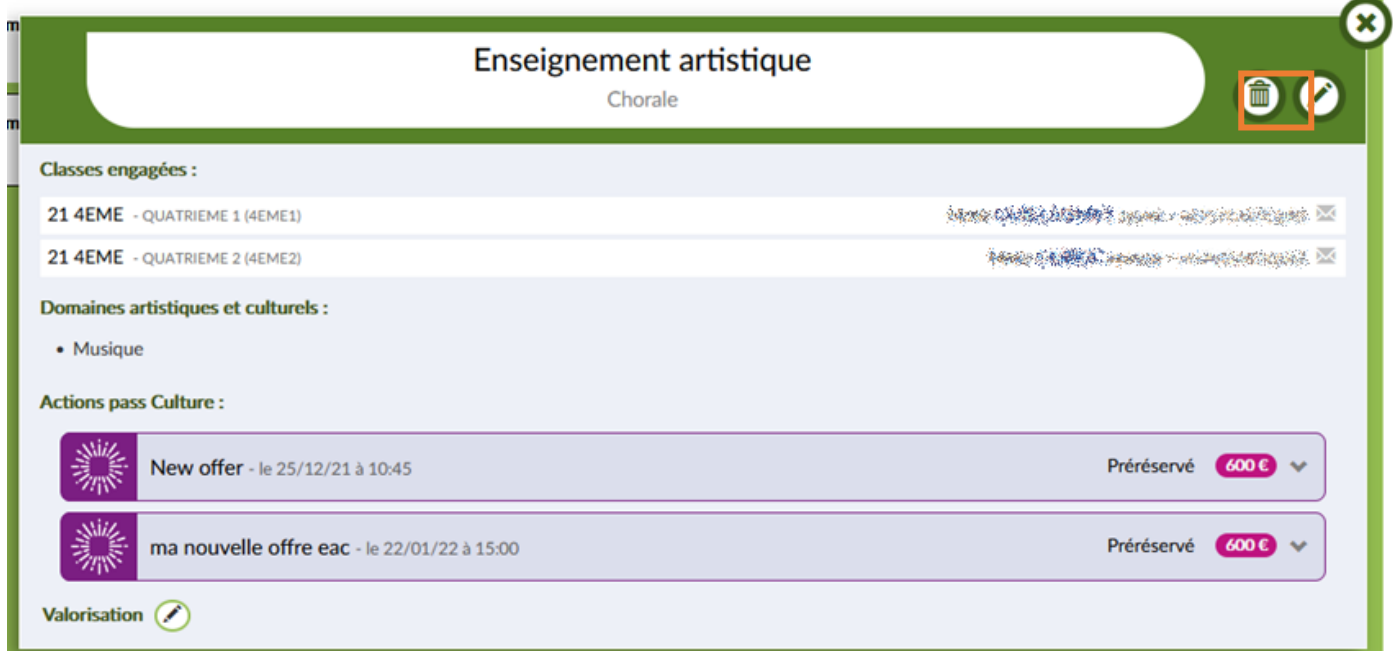

 *Données de démonstration.*

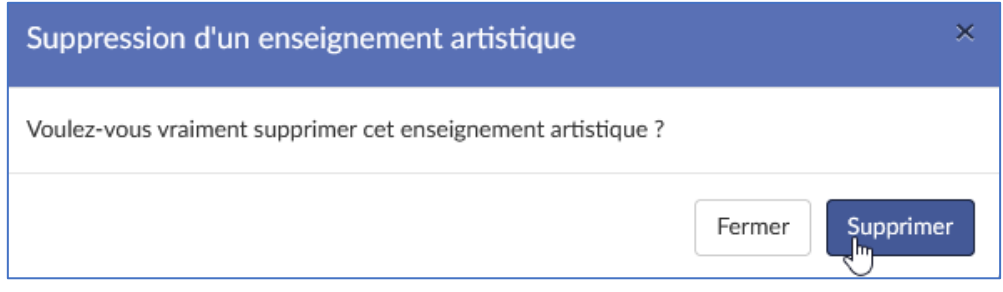

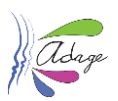

#### 3) Consultation du suivi pass Culture.

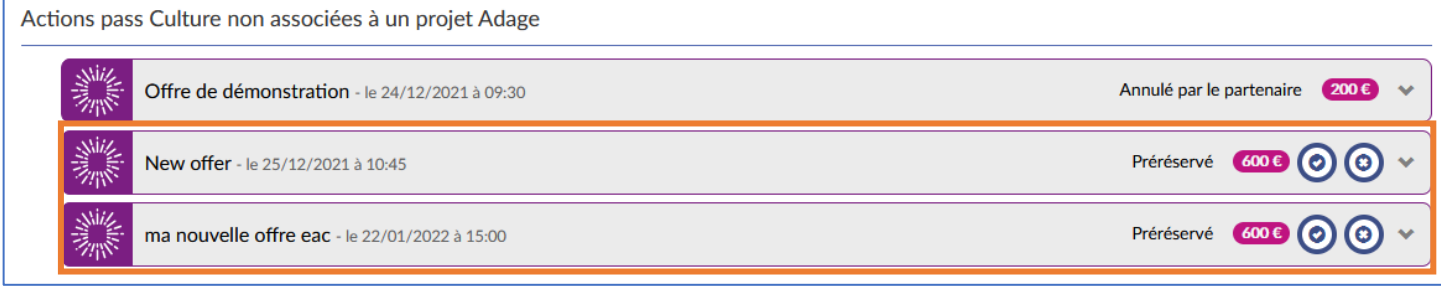

Les actions sont toujours au statut « **préréservé** » mais ne sont plus associées à un projet ou une action dans ADAGE.

#### 4) Formulaire de saisie

Elles sont de nouveau disponibles dans la liste des actions pass Culture pouvant être associées dans les formulaires.

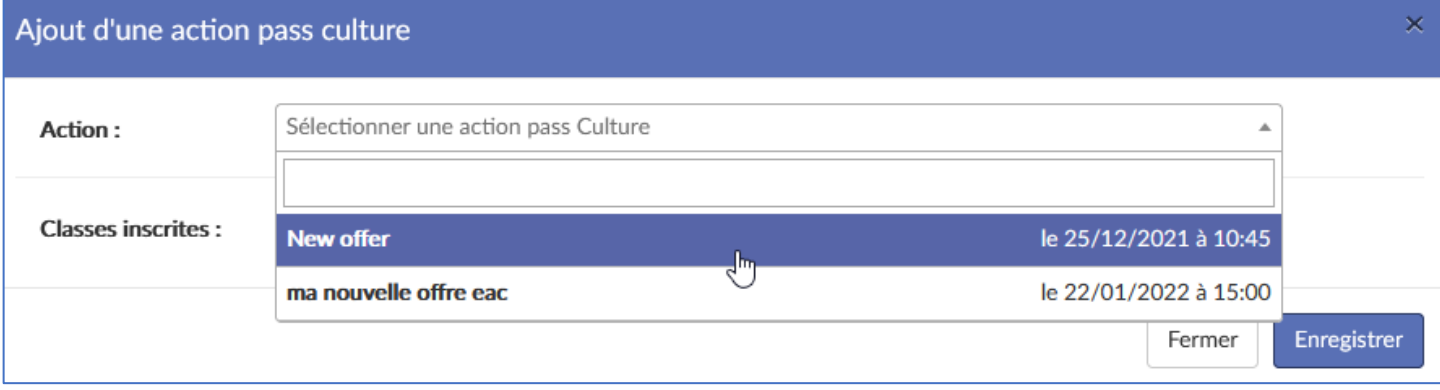

*Données de démonstration.*

# <span id="page-14-0"></span>4.7 Annulation d'un projet ou d'une action avec une offre pass Culture associée

<span id="page-14-1"></span>En cas d'annulation d'un projet ou d'une action, les actions pass Culture associées ne sont **ni dissociées ni modifiées**.

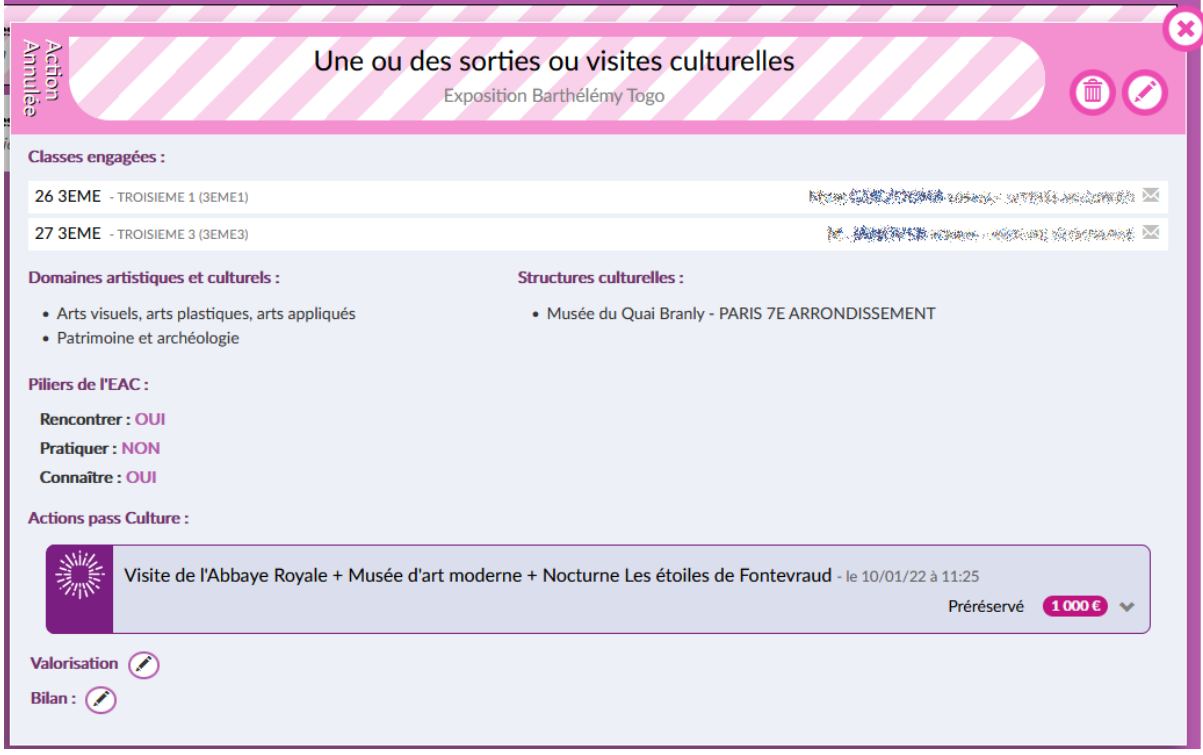

 *Données de démonstration.*

*Données de démonstration.*

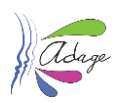

# <span id="page-15-0"></span>5 Suivi des actions pass Culture

Le « **Suivi pass Culture** » est accessible depuis le menu « **Etablissement** », en écriture aux « **chefs d'établissement** » et en lecture seule aux « **rédacteurs de projet** ».

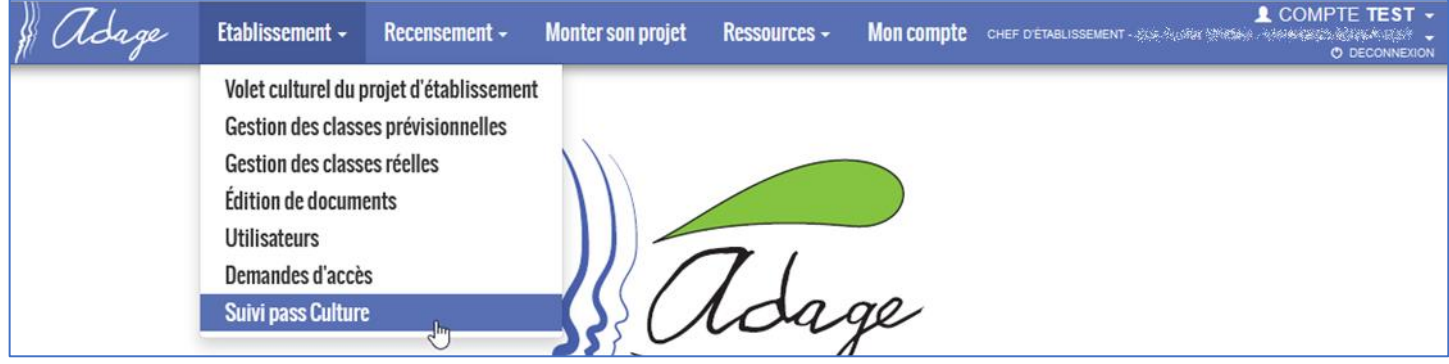

# <span id="page-15-1"></span>5.1 Présentation

Les changements de statuts d'une action pass Culture se font via les boutons situés à droite dans le bandeau de l'action pass Culture.

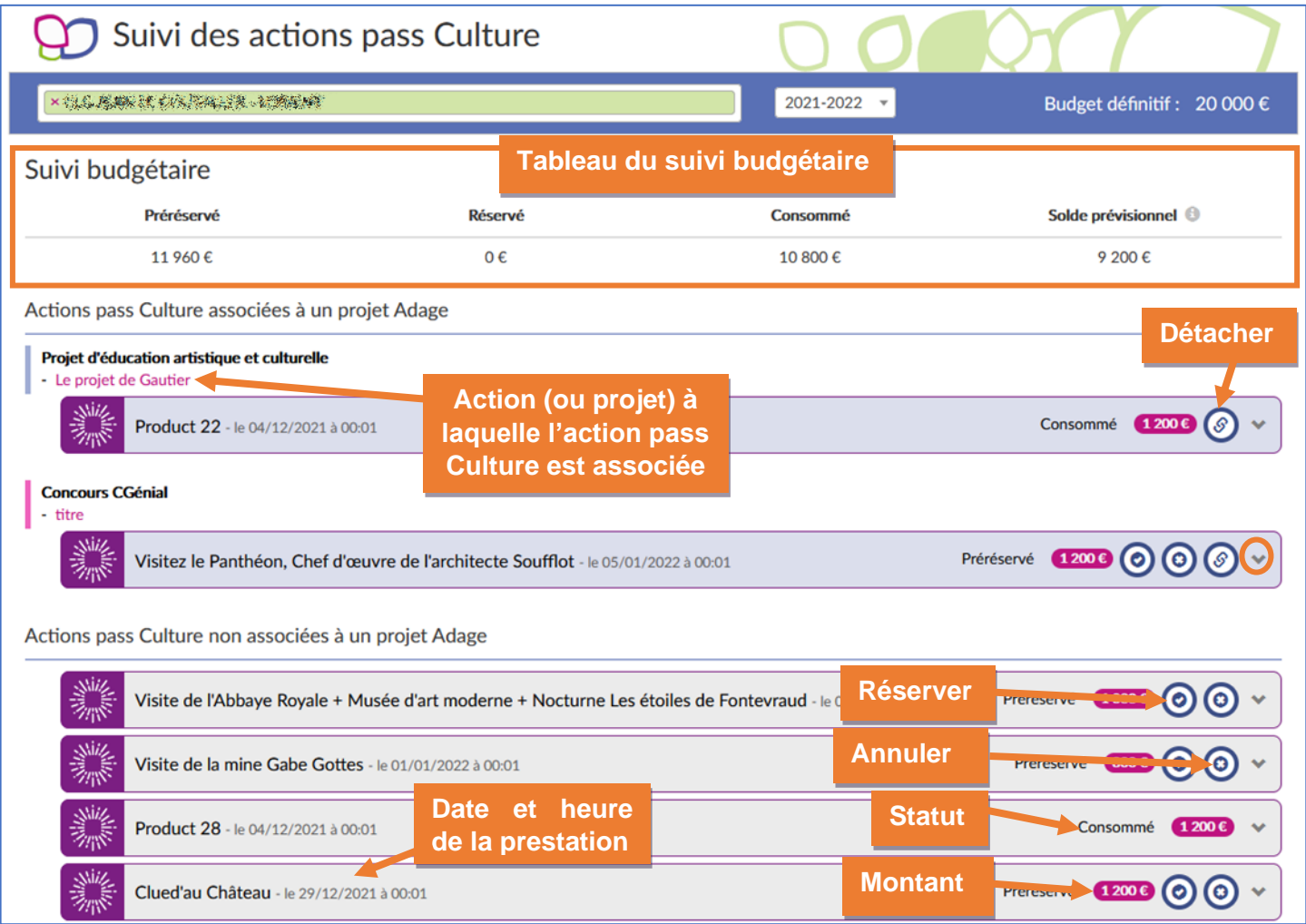

*Données de démonstration.*

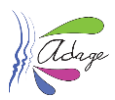

### <span id="page-16-0"></span>5.1.1 Détail d'affichage d'une action pass Culture

Un clic sur la ligne d'une action pass Culture affiche le détail de l'offre.

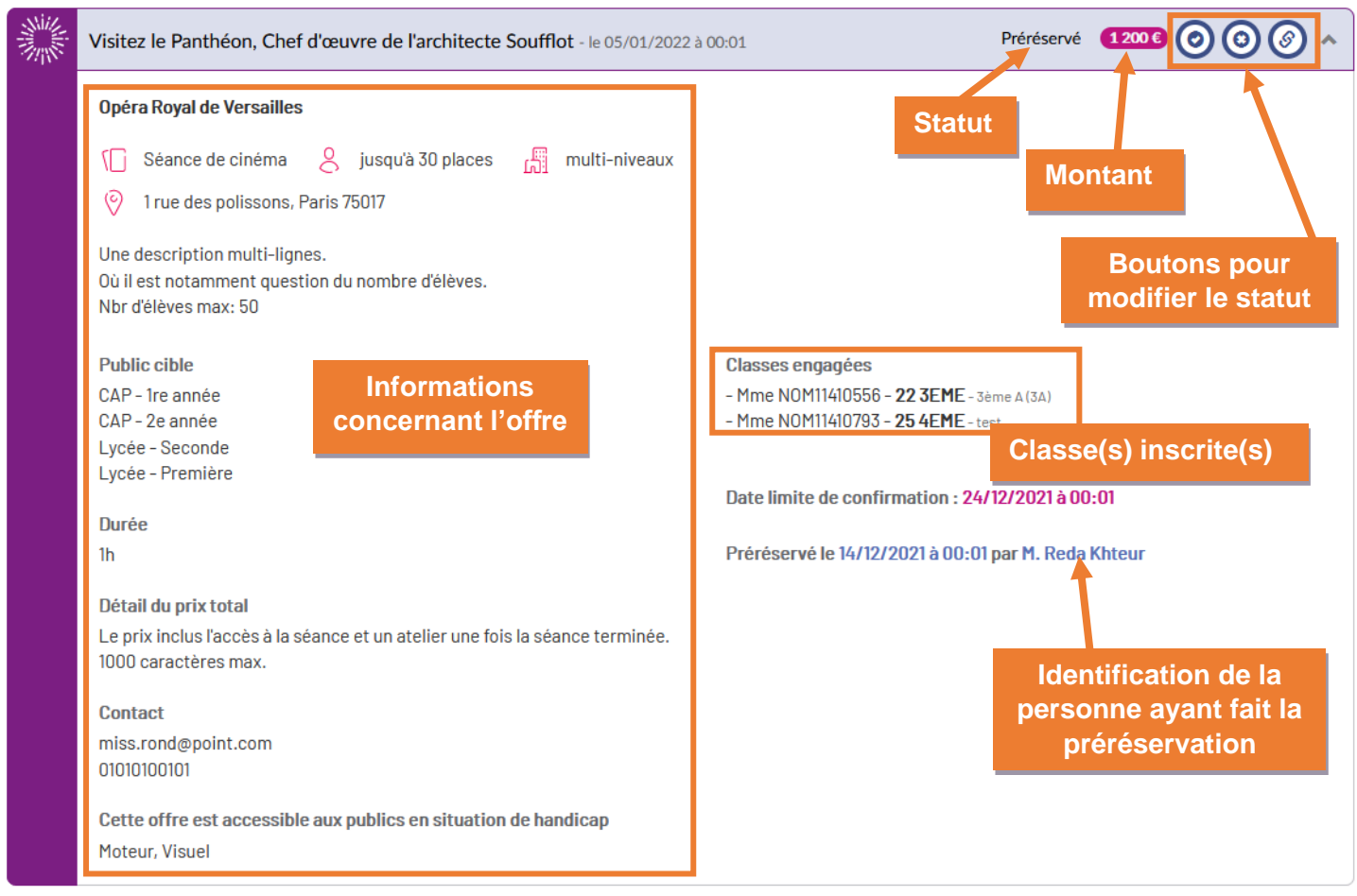

*Données de démonstration.*

#### 5.1.1.1 Iconographie

Pour en savoir plus sur l'action d'un bouton, laissez le pointeur de la souris, sans cliquer, sur une icône pour afficher son libellé et son info bulle.

Exemples :

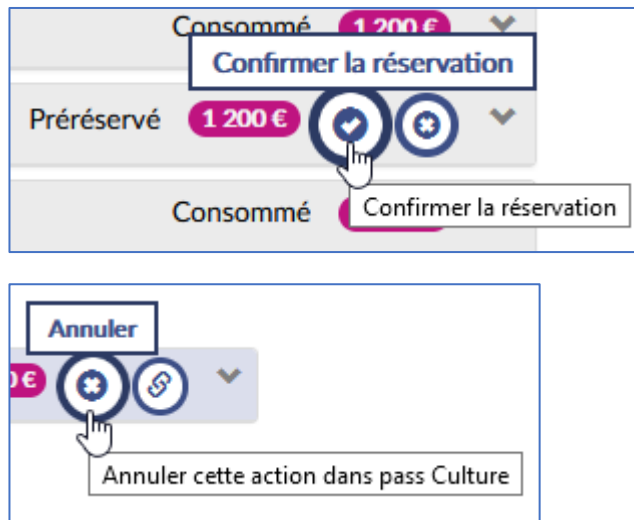

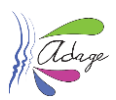

## <span id="page-17-0"></span>5.2 Suivi budgétaire

Le tableau de suivi budgétaire présent en haut de la page « Suivi des actions pass Culture » présente :

- (A) Le montant total de toutes les offres ayant le statut « **préréservé** » pour l'établissement
- (B) Le montant total de toutes les offres ayant le statut « **réservé** » pour l'établissement
- (C) Le montant total de toutes les offres ayant le statut « **consommé** » pour l'établissement
- Le « **solde prévisionnel** » (D) correspond au « **budget prévisionnel** ou **définitif** » (E) moins le « **réservé** » (B) et le « **consommé** » (C).

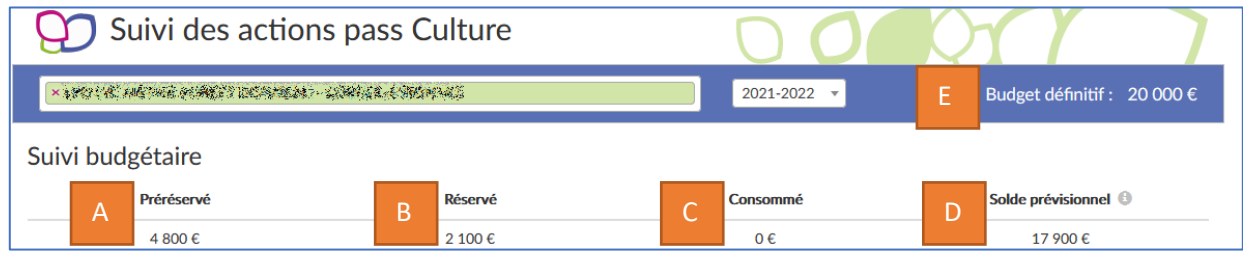

### <span id="page-17-1"></span>5.2.1 Budget prévisionnel

Le « **budget prévisionnel** » est calculé à partir des effectifs prévisionnels de l'établissement, communiqués par les chefs d'établissement au mai de l'année N-1.

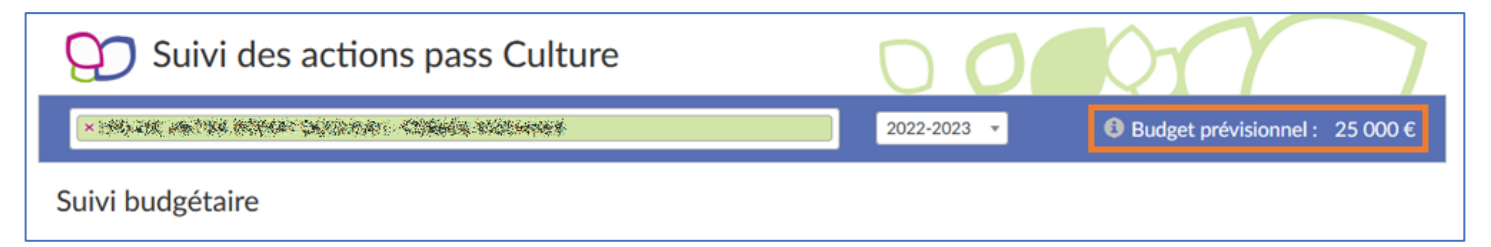

#### **Il est à noter que les établissements ne peuvent utiliser que 80% de ce budget tant qu'il est « prévisionnel ».**

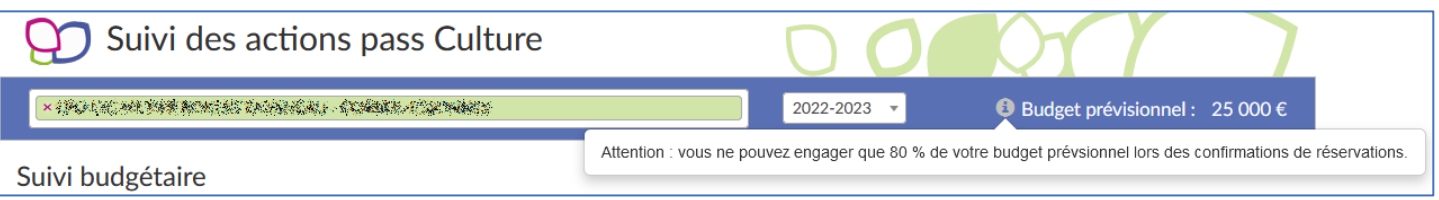

### <span id="page-17-2"></span>5.2.2 Budget définitif

Le « **budget définitif** » est calculé à partir du constat d'effectifs réels de l'établissement, intégré par la DGESCO début novembre.

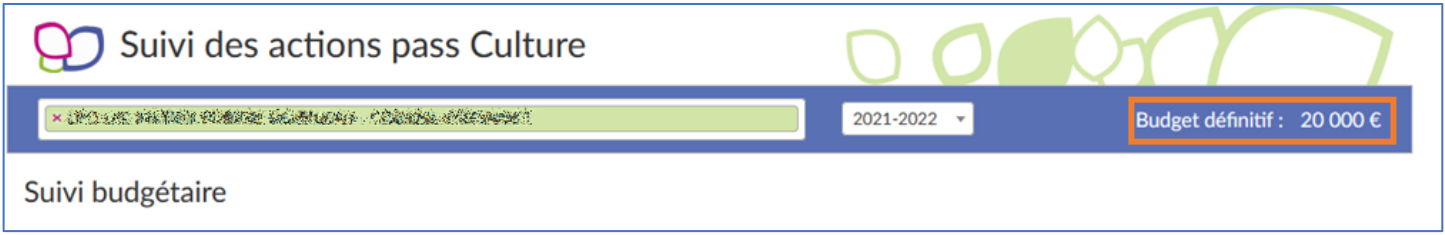

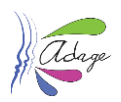

## <span id="page-18-0"></span>5.3 Détail des statuts et actions possibles dans ADAGE pour une offre pass Culture

### <span id="page-18-1"></span>5.3.1 Préréserver

Pour plus d'informations sur cette action, consultez la section « [Préréservation d'une offre pass Culture](#page-8-0) » de ce [guide.](#page-8-0)

- Réalisable par : les rédacteurs de projet et les chefs d'établissement.
- Statut initial : (aucun).
- Statut final : préréservé.

### <span id="page-18-2"></span>5.3.2 Réserver

Le chef d'établissement confirme la préréservation de l'offre en cliquant sur le bouton « **Confirmer la réservation** » dans la page « **Suivi pass Culture** » (menu « **Etablissement** ») :

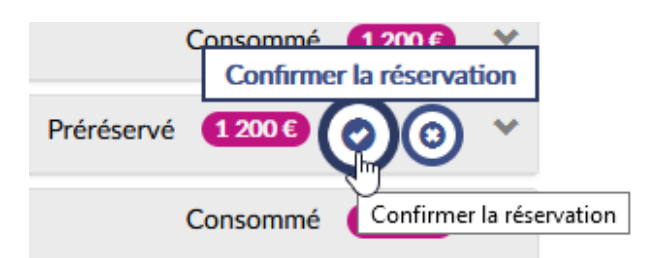

Cette action entraine l'envoi d'un message de confirmation au partenaire culturel.

Le tableau de « Suivi budgétaire » est modifié. Le montant de la réservation est retiré de la colonne « Préréservé », ajouté dans la colonne « Réservé » et soustrait du « Solde prévisionnel).

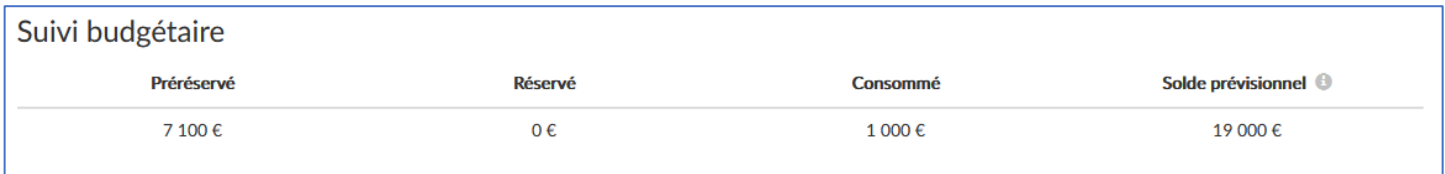

*Avant réservation*

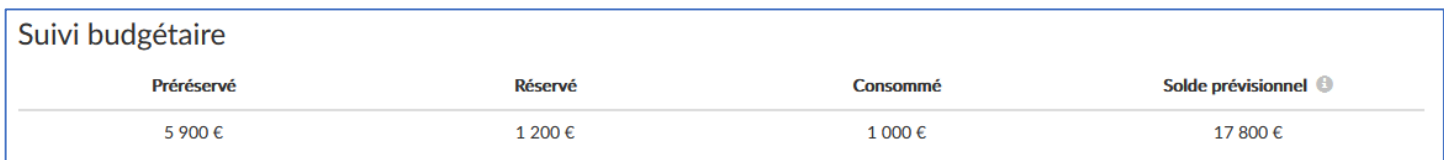

*Après réservation*

Cette action doit être faite avant la « **date limite de confirmation** ».

#### 5.3.2.1 Cas des actions pass Culture non associées à un projet ou une action

Une action pass Culture ne peut être confirmée que si elle est associée dans ADAGE à un projet ou une action. Si tel n'est pas le cas, alors un message vous le signale et vous empêche de confirmer la réservation.

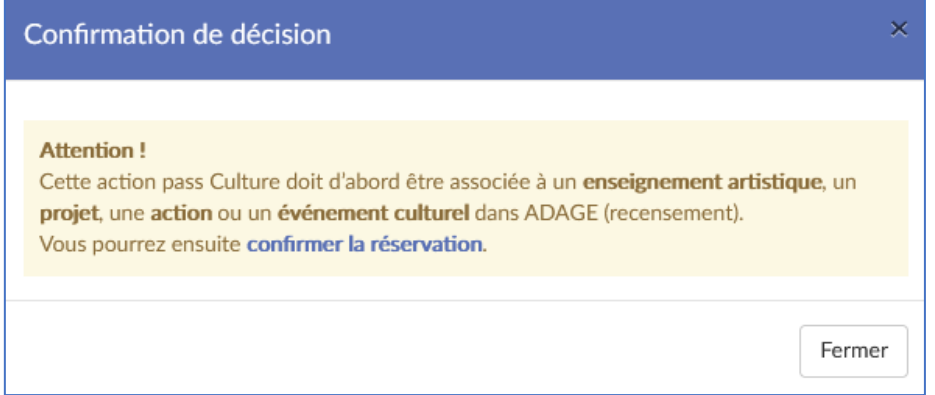

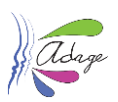

## <span id="page-19-0"></span>5.3.3 Annuler par l'établissement

Si une préréservation ou une réservation est annulée, il n'est plus possible d'associer l'offre à un projet ou une action, ni de consommer cette offre. Le partenaire culturel est informé par notification de l'annulation. Le suivi budgétaire est modifié en conséquence.

Cette action doit être faite avant la « **date limite d'annulation** ».

- Réalisable par : les chefs d'établissement.
- Statut initial : préréservé ou réservé.
- Statut final : annulé par l'établissement.

Une offre annulée reste associée à son projet ou son action dans ADAGE et est visible des profils ayant le droit d'écriture sur le volet d'établissement.

### <span id="page-19-1"></span>5.3.4 Consommé

Ce statut apparaît une fois que la prestation du partenaire culturel a été payée par la société SAS pass Culture.

#### <span id="page-19-2"></span>5.3.5 Annulé par le partenaire

L'offre a été annulée par le partenaire culturel proposant l'offre depuis son interface professionnelle pass Culture.

#### <span id="page-19-3"></span>5.3.6 Détacher une action

Il est possible de détacher une action directement depuis le « **Suivi pass Culture** » pour l'associer ensuite à un autre projet ou action.

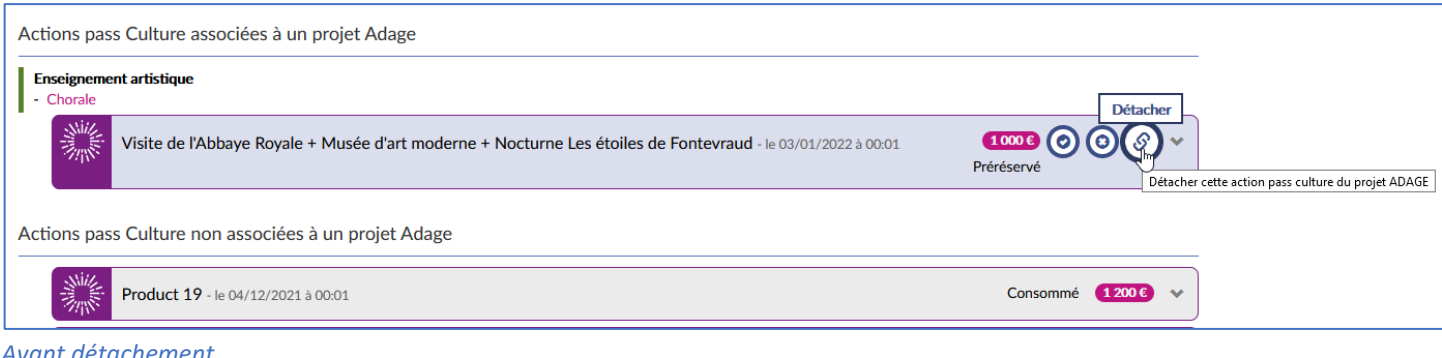

*Avant détachement*

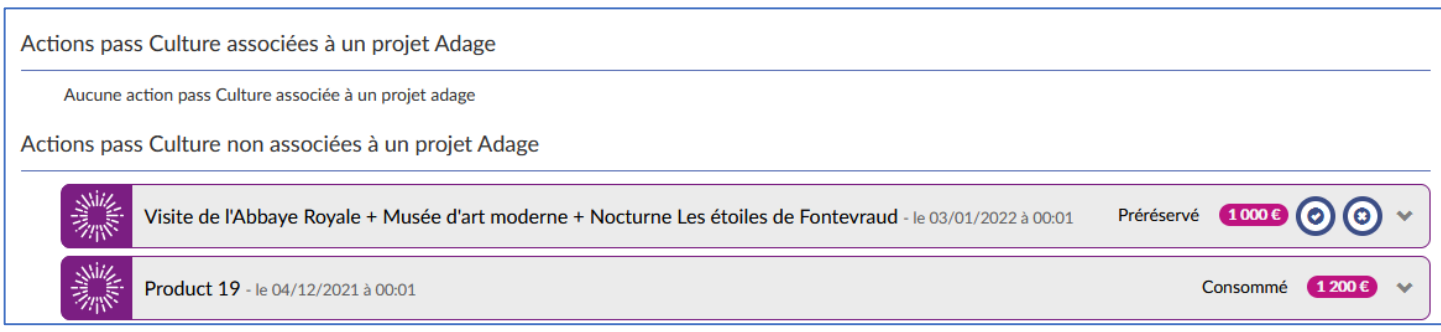

*Après détachement*

- Réalisable par
	- o les chefs d'établissement et les rédacteurs de projet directement dans les projets et actions.
	- o les chefs d'établissement depuis le « **Suivi pass Culture** ».
- Pas de changement de statut.
- L'action pass Culture n'est plus associée à aucun projet ou action dans ADAGE.

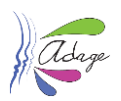

### Annexes

# <span id="page-20-0"></span>A. Mon compte

La page « Mon compte » vous permet de voir le ou les profils spécifiques qui vous ont été accordés ainsi que de faire une demande pour obtenir un profil spécifique (liste disponible en annexe du guide établissement disponible dans ADAGE : « Ressource > Aide »).

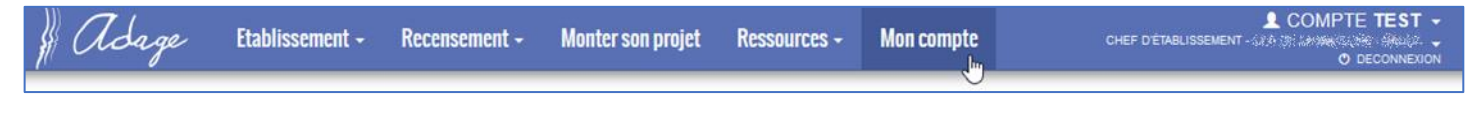

# <span id="page-20-1"></span>A.A. Demande d'accès

Pour faire une demande d'accès, cliquez sur le bouton « **Demander un accès** » :

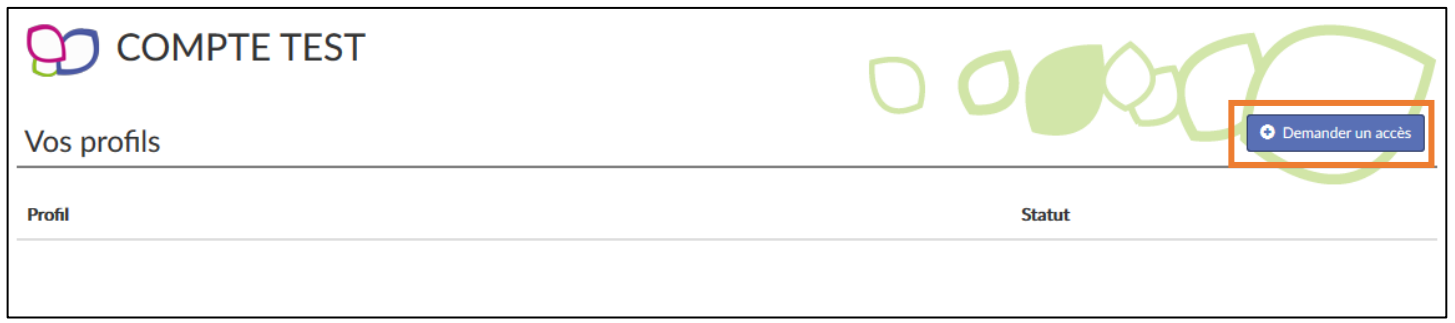

Sélectionnez le « **Périmètre** », la « **Zone** » et le « **Profil** » puis cliquez sur le bouton « **Enregistrer** ».

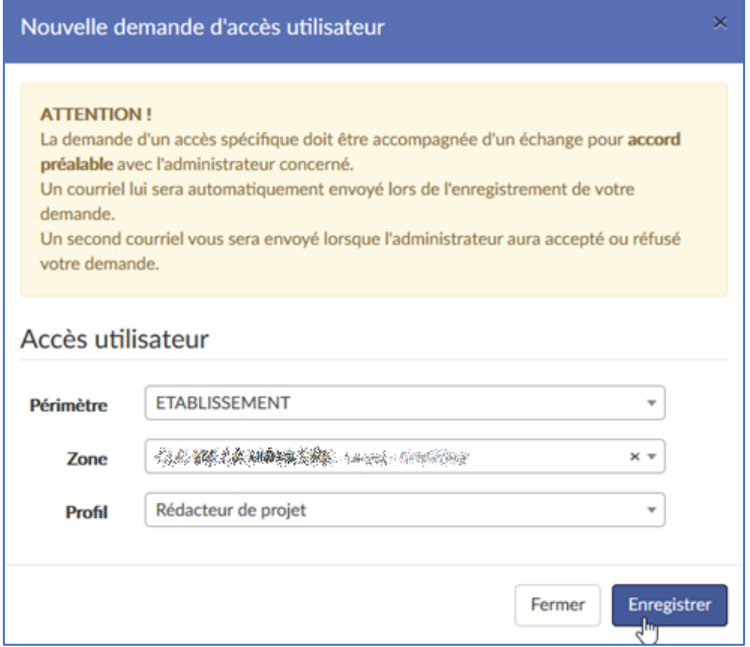

Votre demande est enregistrée au statut « en attente » et un courriel est envoyé aux gestionnaires de la zone.

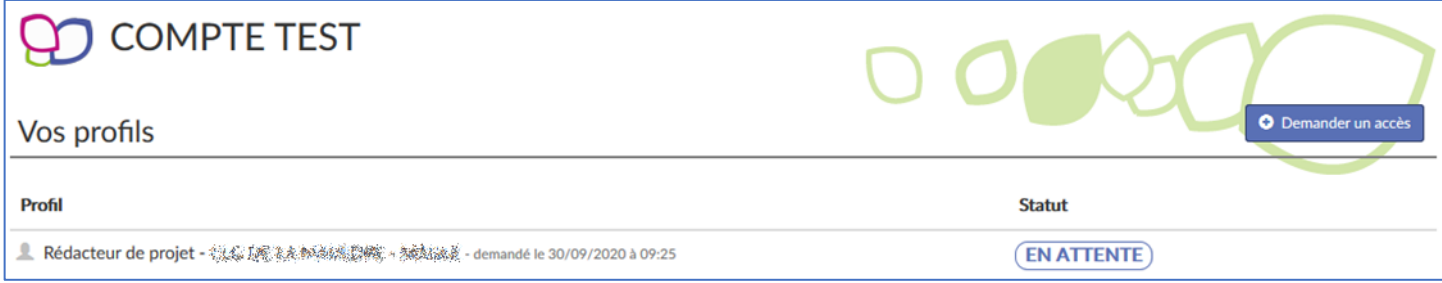

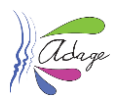

### <span id="page-21-0"></span>A.B. Décision du gestionnaire

Vous êtes informé de la décision du gestionnaire par courriel :

Votre demande d'accès spécifique a été acceptée par COMPTE TEST (Administrateur technique).

Profil demandé : Rédacteur de projet CLG また ときには とうしょう にっぽん あいまい あいしゃ Profil demandé : Rédacteur de projet CLG 意味 とみ 解除する あいまく

Ceci est un message automatique généré par l'application ADAGE. Merci de ne pas y répondre.

*Exemple en cas d'acceptation.*

Votre demande d'accès spécifique a été refusée par COMPTE TEST (Administrateur technique). Profil demandé : Pilote académique VERSAILLES Ceci est un message automatique généré par l'application ADAGE. Merci de ne pas y répondre.

*Exemple en cas de refus.*

La page « **Mon compte** » est mise à jour avec le nouveau profil et l'historique des demandes :

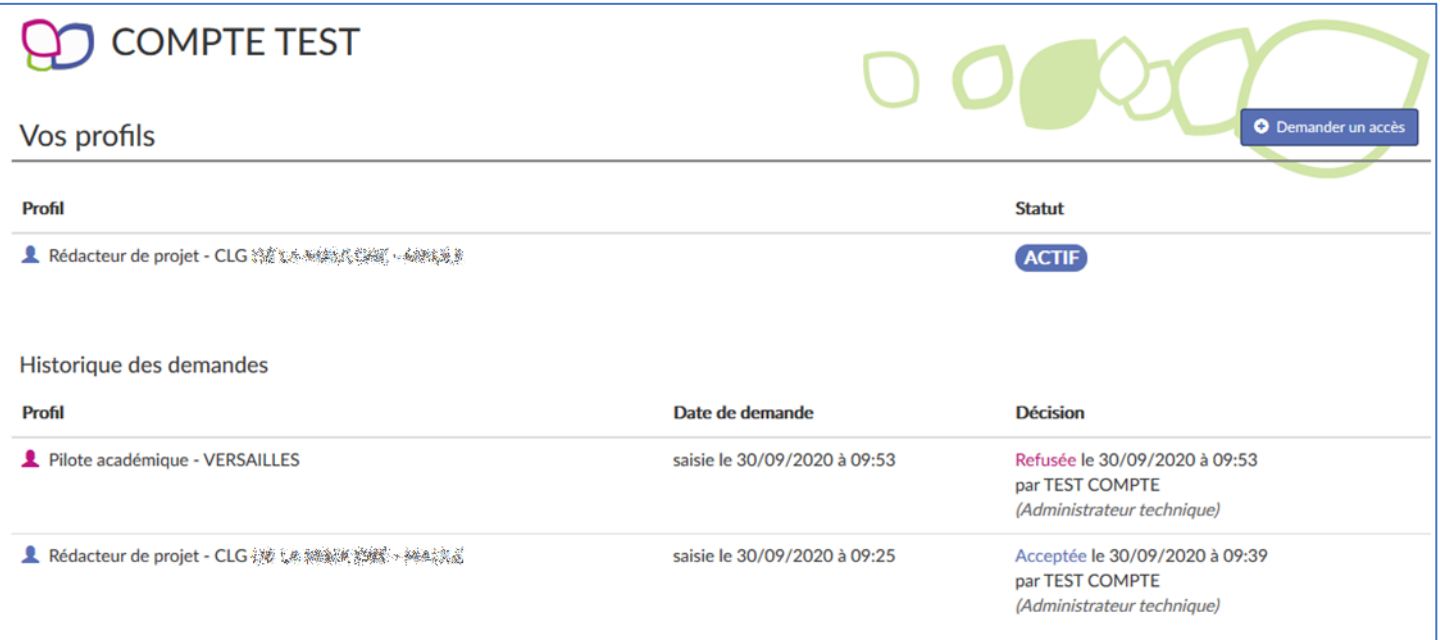

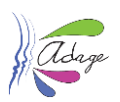

# <span id="page-22-0"></span>B. Menu Etablissement > Utilisateurs

Les chefs d'établissements ont accès à la gestion des utilisateurs pour créer des utilisateurs et leur donner le profil « rédacteur de projet ».

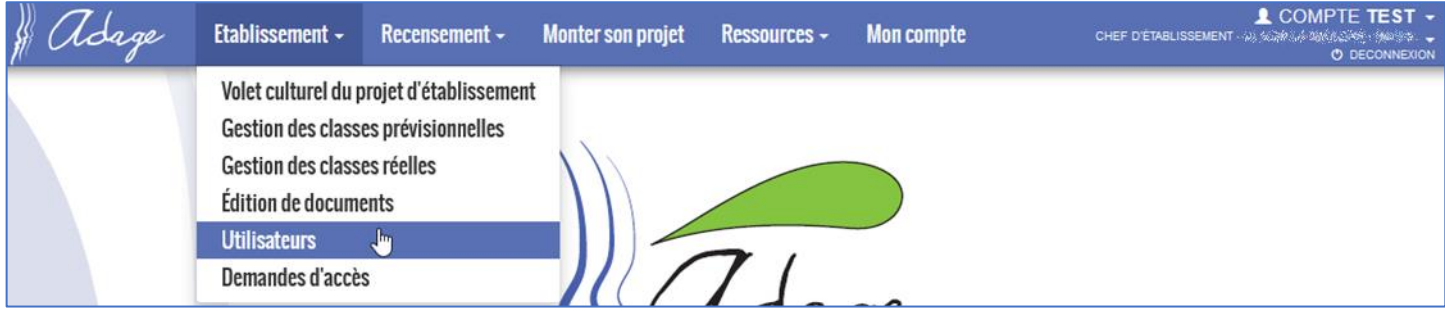

Les rédacteurs de projet ont quasiment les mêmes droits que les directeurs d'école et les chefs d'établissement, ils peuvent :

- gérer les demandes de projets pour l'appel à projets
- recenser des enseignements artistiques, des projets, des actions ou des évènements culturels
- gérer les classes

**pour leur établissement**. Les rédacteurs de projet sont automatiquement ajoutés dans les listes référençant les personnels de l'établissement et peuvent ainsi être ajoutés les projets et le recensement.

Les rédacteurs de projet n'ont pas la possibilité de créer d'autres utilisateurs ni de saisir/modifier la partie « analyse de la situation » dans les « informations établissement » du volet culturel ni l' « avis du chef établissement » dans l'appel à projets pour le second degré.

# <span id="page-22-1"></span>B.A. Ajout d'un utilisateur

Cliquez sur le bouton « Ajouter un utilisateur » :

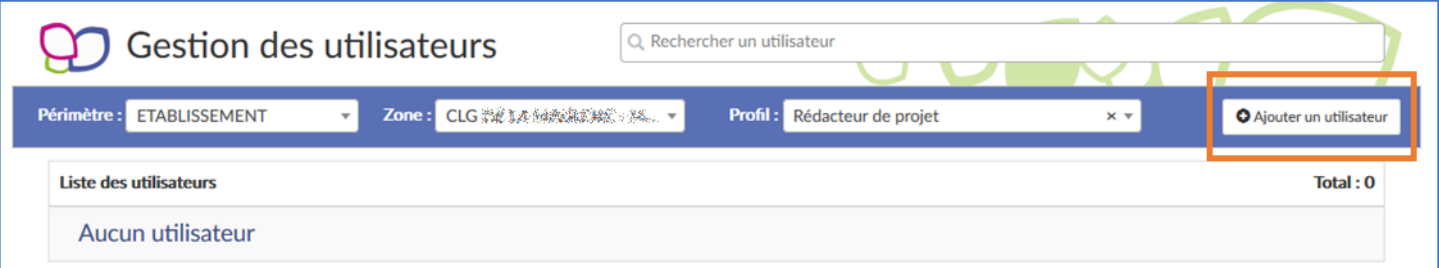

Sélectionnez l'agent, **parmi ceux affectés sur l'établissement**, à qui donner le profil rédacteur dans la liste déroulante puis cliquez sur le bouton « **Enregistrer** ».

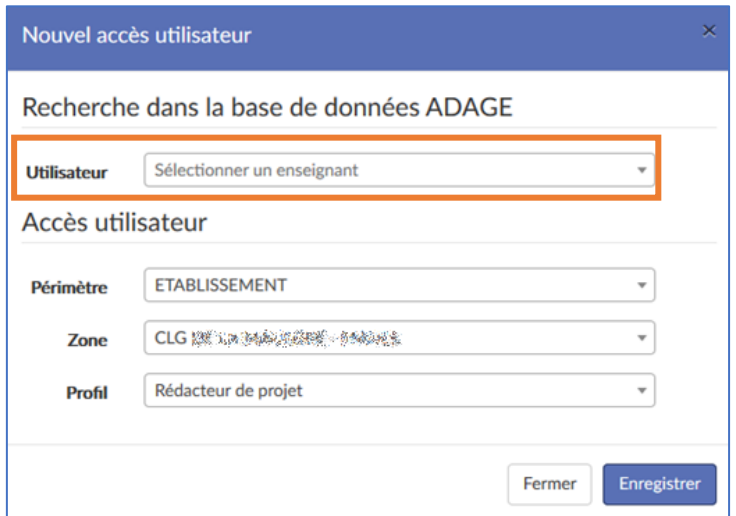

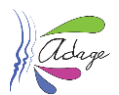

L'utilisateur a maintenant le profil « **rédacteur de projet** » pour votre établissement. Il peut désormais faire des saisies pour l'établissement.

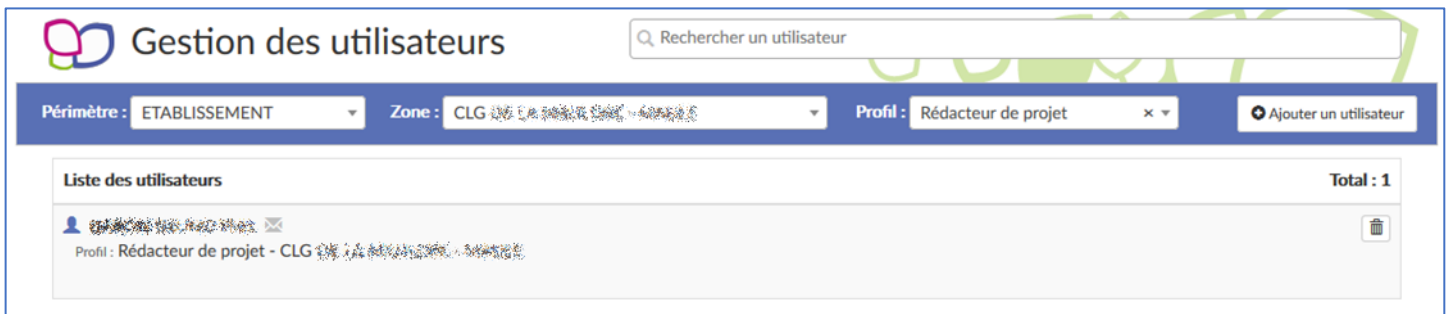

**Si vous souhaitez donner un profil « rédacteur de projet » à un personnel non affecté à l'établissement, ce dernier devra en faire la demande depuis sa rubrique « [Mon Compte](#page-20-0) ».**